# **Fyndiq Integration For Prestashop User Guide**

by CedCommerce Products Documentation

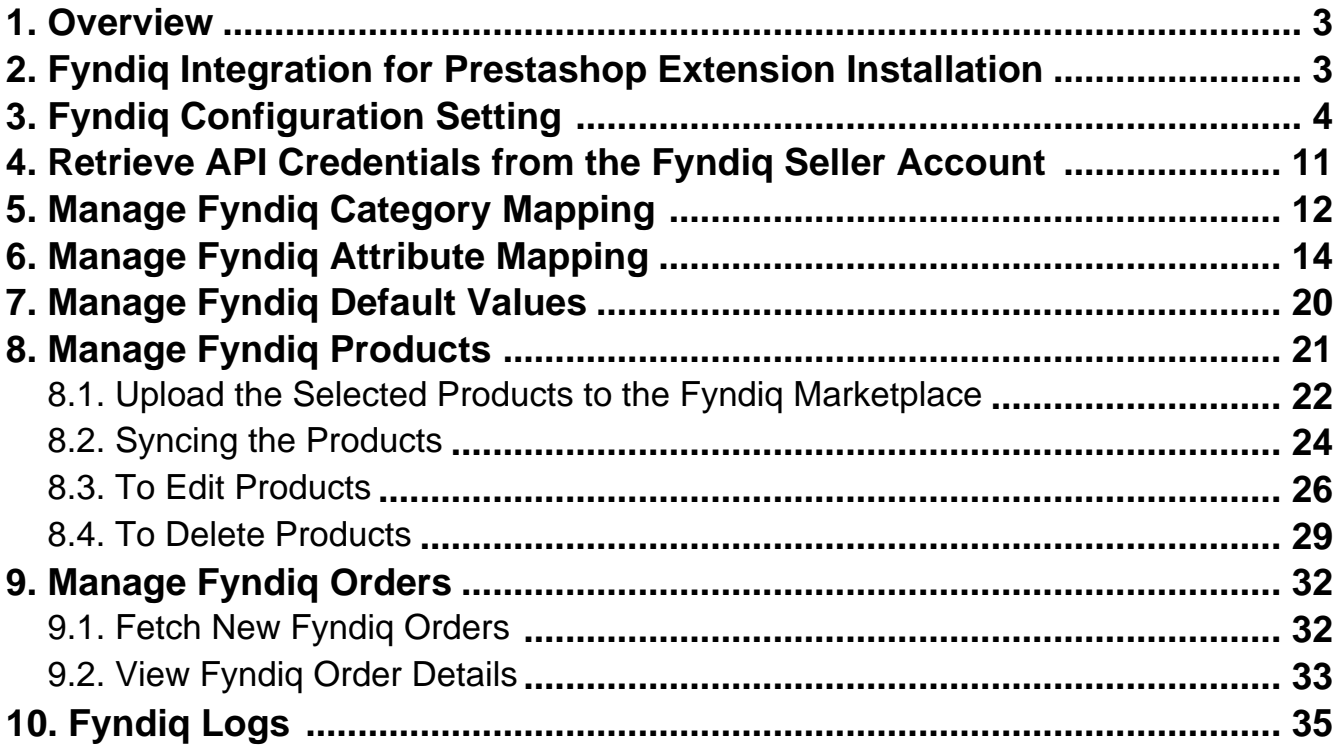

### <span id="page-2-0"></span>**1. Overview**

This extension from CedCommerce provides Admin with the authority to create Fyndiq Categories and the dependent attributes on the Prestashop store. It also enables the store owners to establish a mapping of the desired product category on the Prestashop stores for automatic submission of the selected product to the same category on Fyndiq.com.

**Fyndiq Integration for the Prestashop Stores** enables the admin to manage the Fyndiq orders in their Prestashop stores without making any significant changes to the operational functionalities.

This extension interacts with the Fyndiq Marketplace to integrate the synchronized product listing between Prestashop store and the Fyndiq.com retailers.

It synchronizes the orders, products, pricing, and inventory through establishing the communication between Fyndiq APIs and the Prestashop store.

### **Key Features of Fyndiq Integration Extension by CedCommerce**:

- **Profile Based Product Upload**: Admin can create a profile and map the category and attributes to Prestashop store category and attributes. Then, after assigning the product to the profile can easily upload the product to Fyndiq.
- **Product Category Mapping:** Follows many-to-one category mapping philosophy. Enables the admin to map many categories of the Prestashop stores to the single category of Fyndiq.
- **Synchronized Inventory and Profile Based Pricing:** Auto synchronization of the inventory at regular intervals and product listings along with all the details is established between Prestashop store and Fyndiq.com. Profile-based price increase or decrease.
- **Easy Order Import:** Easy import of orders from Fyndiq marketplace to Prestashop panel.
- **New Order Notifications:** Whenever a new order is fetched from Fyndiq.com, the admin receives a notification.
- **Rejected products notification:** If any product containing some invalid details is rejected, then its information is fetched from the auto synchronization request along with the error due to which it is rejected.
- **Simple and Configurable Product Upload**: Admin can upload the Simple and Configurable types of Prestashop store product on Fyndiq.com. The configurable product in Prestashop stores is treated as a variation product on Fyndiq.com.
- **Automated Shipment:** The shipment process can be automated with Shipstation, Shipworks, Stamps.com, Linnworks, Xtento, ShipRush.
- **Crons:** Cron job automates the process for Inventory, Price, and Order management.
- **Easy Deletion of Products:** Admin can easily delete the products (if required) either one by one or in bulk.
- **Easy Debug:** Easy debug process for hassle-free products upload on the Fyndiq website.
- **Creation of Prestashop Orders:** Newly placed orders on Fyndiq.com are automatically created in the Prestashop store as well with all the required details as on Fyndiq.com.

### **2. Fyndiq Integration for Prestashop Extension Installation**

### **To install the module**

- <span id="page-3-0"></span>Go to the **Prestashop Admin** panel.
- In the left navigation panel, place cursor on **Modules** menu. The menu appears as shown in the following figure:

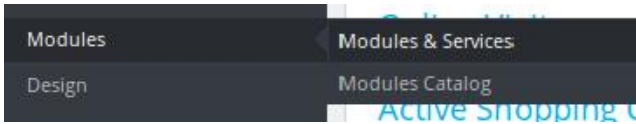

#### Click **Modules & Services**.

The page appears as shown in the following figure:

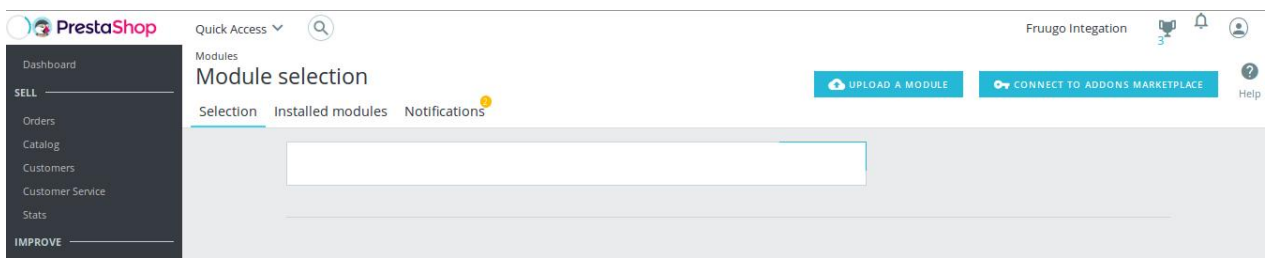

• In the right panel, click the **UPLOAD A MODULE** button. A dialog box appears as shown in the following figure:

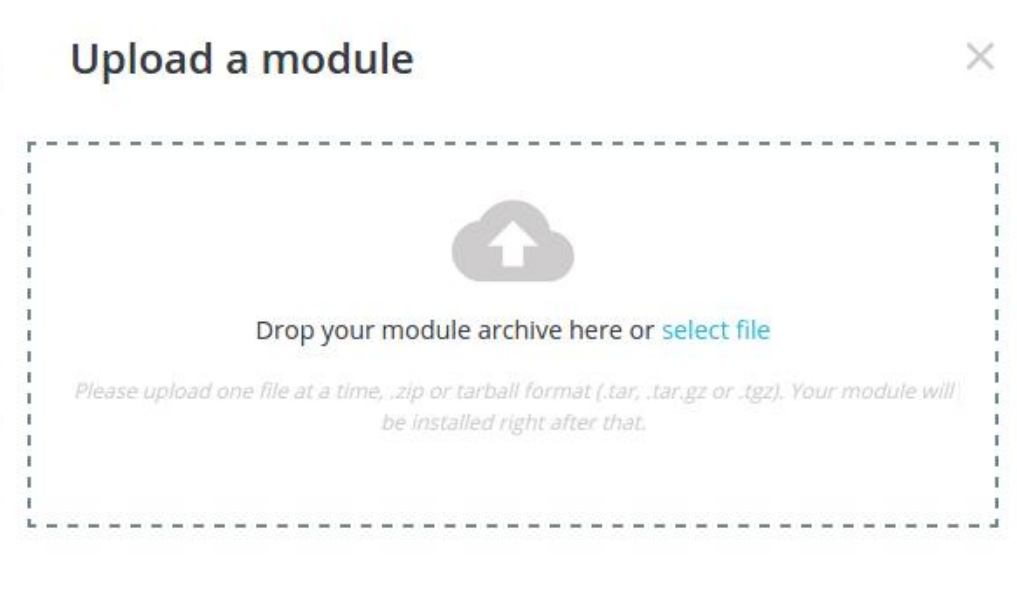

**Drag and Drop** the module or click the **select file** link to upload the Fyndiq PrestaShop Integration module.

The modules are installed and the **Configure** button appears to set the configuration settings. The admin has two options to configure the settings. Either click the **Configure** button that appears while module installation or go to the **Installed Modules** tab and then configure the Integration settings.

# **3. Fyndiq Configuration Setting**

After installing the **Fyndiq PrestaShop Integration** module, the store owner (admin) has to set up the Fyndiq Integrations configurations. Prior to this, the admin has to first create a seller account on Fyndiq seller panel. Once the seller account is created and is approved by Fyndiq, the store owner can use the Fyndiq **Username** and **Password** while setting up the Fyndiq Configuration settings in the PrestaShop Admin panel.

### **To set up the configuration settings in the PrestaShop Admin panel**

Go to the **Prestashop Admin** panel. **C** Drasto Shop

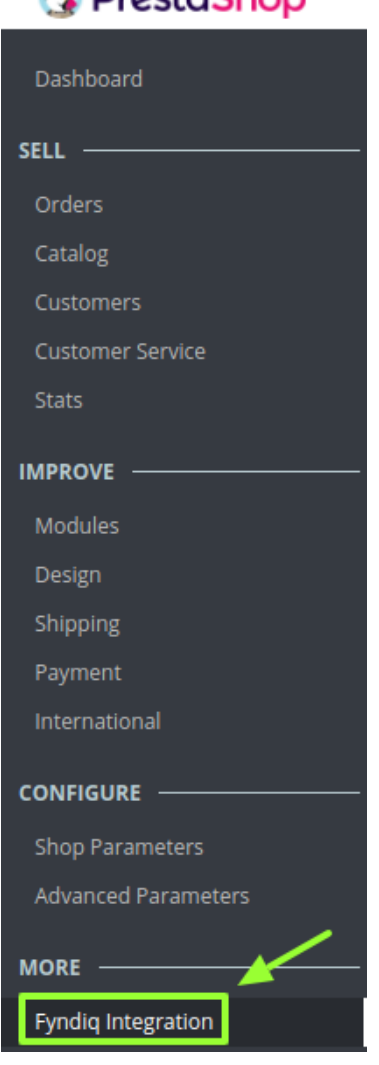

On the left navigation bar of your dashboard, place cursor on Fyndiq Integration, and click **Fyndiq Configuration** button.

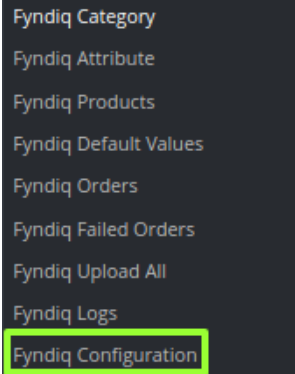

The **Configuration** page appears as shown in the following figure:

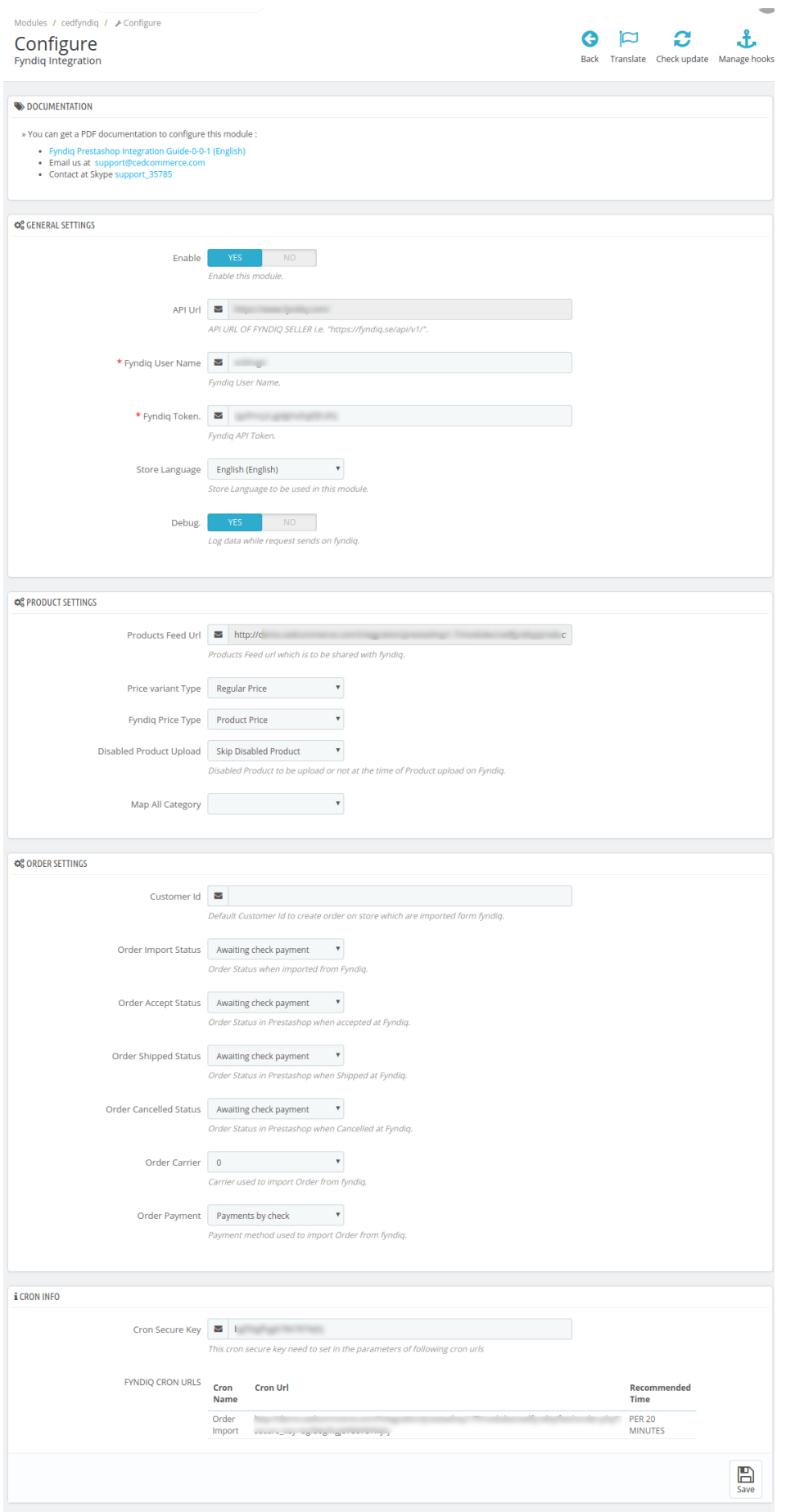

### **General Settings**

Under **General Settings**, do the following steps:

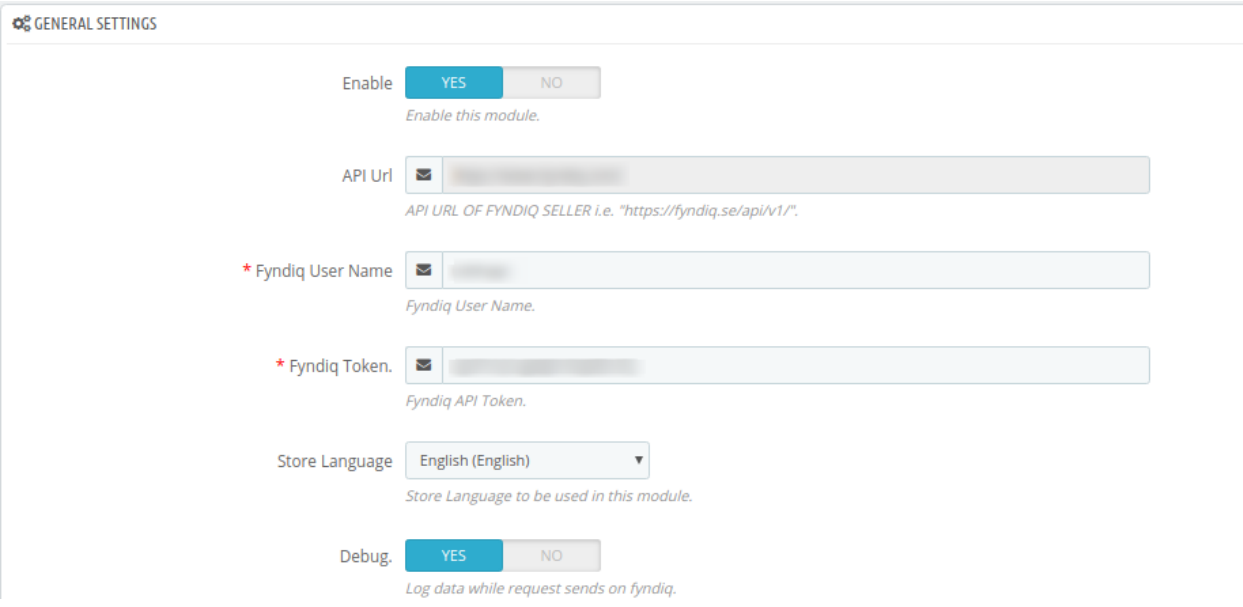

- Click the **YES** button in **Enable** to enable the module.
- The **API URL** box gets autofilled.
- Scroll down to the other fields.
- In the **Fyndiq User Name** box, Enter username which you will get from your seller panel from following link https://fyndiq.se/merchant/settings/api/(https://fyndiq.se/merchant/settings/api/)
- <sup>o</sup> In the Fyndiq Token box, enter the token retrieved from this link https://fyndiq.se/merchant/settings/api/(https://fyndiq.se/merchant/settings/api/)
- In the **Store Language,** select the language of your store.
- In **Debug**, select **YES** if you want the data log to be created.

#### **Product Settings**

.

.

Now move to the next section ie. product setting. These settings are displayed:

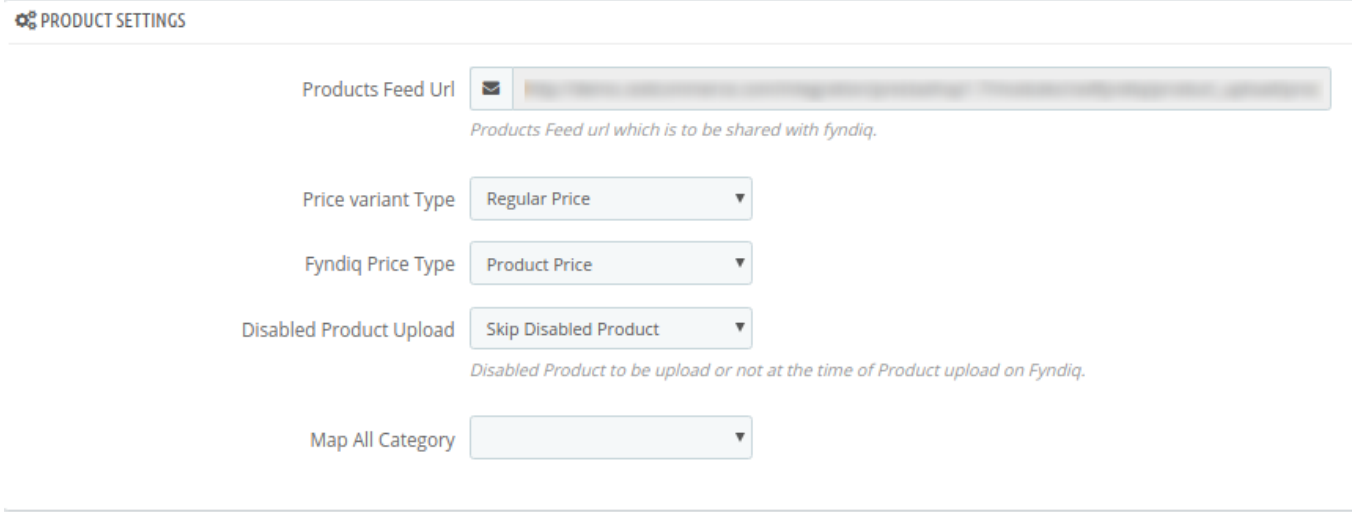

- In **Product Feed URL**, gets auto-filled as you move to the products setting section.
- In Price Variant Type, select the price option that you want for your products on Fyndiq marketplace.
	- **Regular Price:** If you don't want any change in the price of your PrestaShop store products on Fyndiq marketplace.
	- **Increase Fixed Amount:** You may select this option if you want your product price to be increased on Fyndiq as compared to your PrestaShop store. If you select this option, a box appears as shown below:

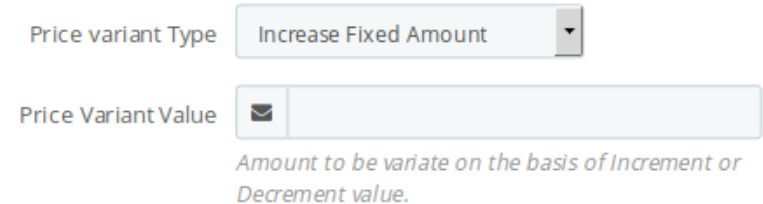

- By choosing this option, you may enter in the **Price Variant Value** box the amount by which you want your product price to be Increased on Fyndiq as compared to your PrestaShop store. Suppose if you enter 50 in this field and your product is for 100 on your PrestaShop store, then the amount that your product will be available for on Fyndiq would be 150 (as the amount entered is 50 for **Increase** by fixed price, so the price entered would be added to the price for which product is available on PrestaShop).
- **Decrease Fixed Amount-** You may use this option if you want the price of your PrestaShop product to be decreased on Fyndiq.
	- By choosing this option, you may enter in the **Price Variant Value** box the amount by which you want your product price to be decreased on Fyndiq as compared to your PrestaShop store. Suppose if you enter 50 in this field and your product is for 100 on your PrestaShop store, then the amount that your product will be available for on Fyndiq would be 50 (as the amount entered is 50 for **Decrease** by fixed price, so the price entered would be subtracted from the price for which product is available on PrestaShop).
- **Increase Fix Percentage-** You may use this option if you want the price of your PrestaShop product to be increased on Fyndiq by a certain percent.
	- By choosing this option, you may enter in the **Price Variant Value** box the percentage amount by which you want your product price to be increased on Fyndiq as compared to your PrestaShop store. Suppose if you enter 20 in this field and your product is for 100 on

your PrestaShop store, then the amount that your product will be available for on Fyndiq would be 120 (as 20% of 100 is 20 which gets added to 100).

- **Decrease By Fix Percent-** You may use this option if you want the price of your PrestaShop product to be decreased on Fyndiq by a certain percent.
	- By choosing this option, you may enter in the **Price Variant Amount** box the percentage amount by which you want your product price to be decreased on Fyndiq as compared to your PrestaShop store. Suppose if you enter 20 in this field and your product is for 100 on your PrestaShop store, then the amount that your product will be available for on Fyndiq would be 80 (as 20% of 100 is 20 which gets subtracted from 100).
- In **Fyndiq Price Type**, choose from **Normal Price with VAT** and **Normal Price without VAT,** as per your requirement.
- In **Disabled Product Upload,** select the status for your products which are disabled, from **Skip Disabled Products** and **Upload with Out Of Stock status.**
- In Map All Category, select one from the categories to map PrestaShop category, for all your products.

### **Order Settings**

Now move to the order setting section. These settings are displayed:

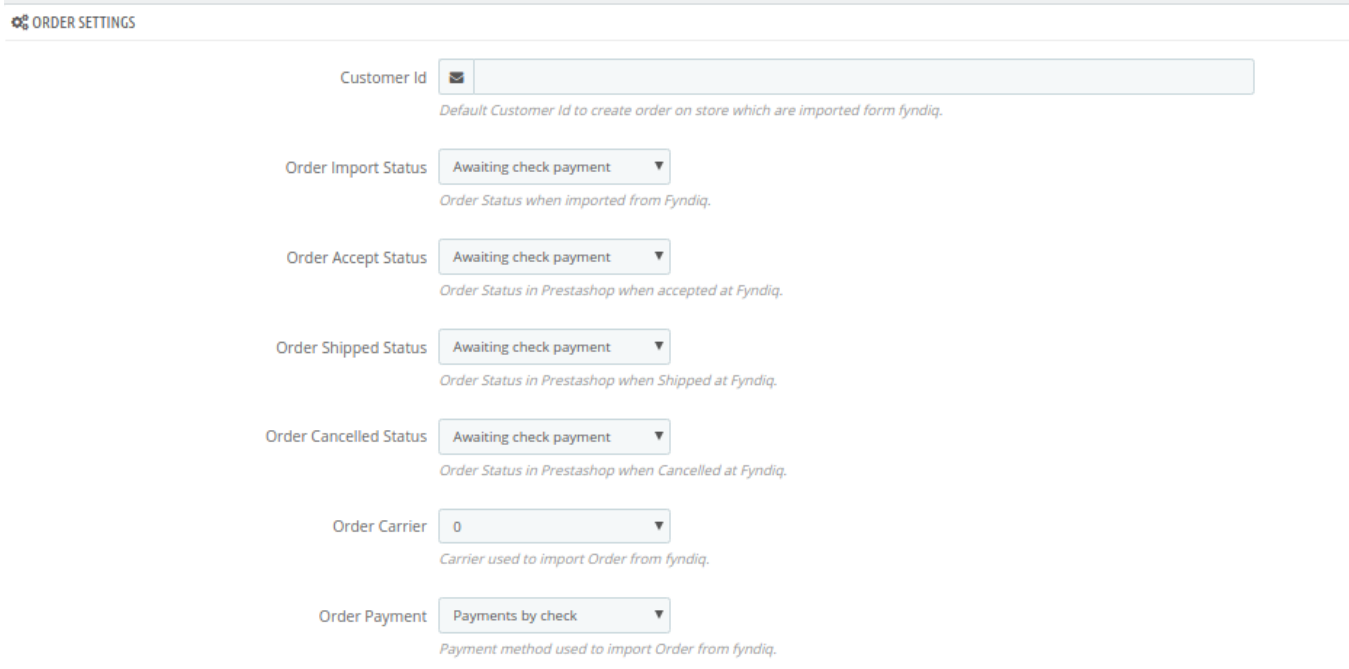

- In the **Customer ID** box, enter the customer Id which will be used to create the order that is imported from Fyndiq to the store.
- In the **Order import status**, select the order status when it is imported from Fyndig.
- In the **Order accept status**, select the order status when it is accepted at Fyndiq.
- In the **Order shipped status**, select the order status required to show after the order is shipped.
- In the **Order canceled status**, select the order status required to show after the order has been canceled.
- In the **Order carrier**, select the order carrier required while importing the order.
- In the **Order Payment** list, select the type of order payment required while importing the order.

### **Cron Info**

Now move to the last section of the configuration setting which is cron info:

<span id="page-10-0"></span>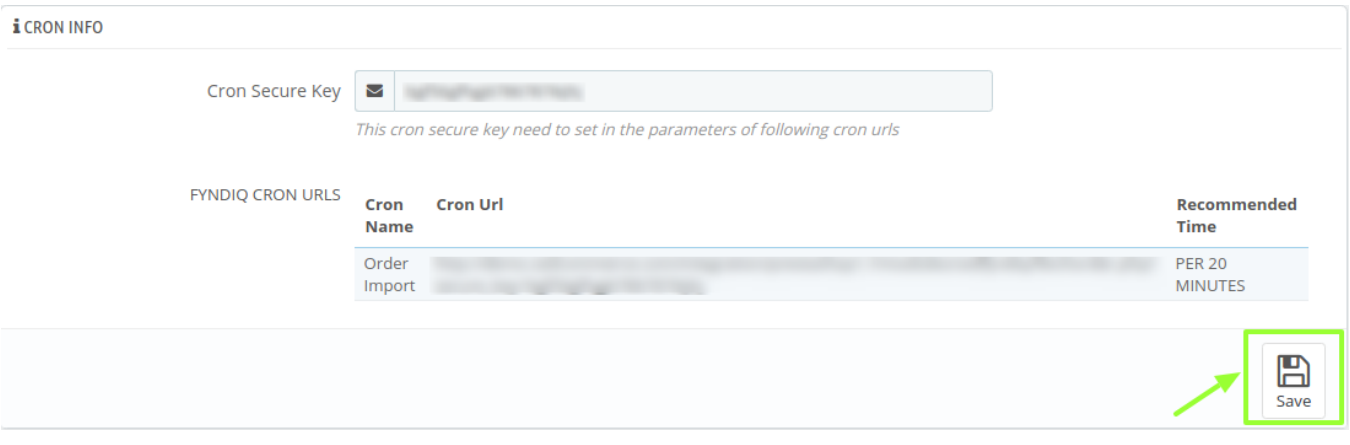

- You can see Cron Info in this section. It is by default added as set by you on the server.
- Cron URL needs to be set at cPanel so that orders get imported periodically
- The cron url, name and recommended time are displayed in Findiq Cron URL.

Click the **Save** button and the configuration will be saved.

# **4. Retrieve API Credentials from the Fyndiq Seller Account**

Once the extension is successfully installed in the Prestashop store, the **Fyndiq** menu appears on the top navigation bar of the Admin Panel. The store owner has to fill out the retrieved the **Fyndiq DEVELOPER ID** and **BONAPITIT CERTIFICATE ID** details in the respective fields displayed on the **Fyndiq Configuration** page of the admin panel.

### **To retrieve the API credentials from the Fyndiq Seller Account**

1. Go to the https://fyndiq.se/merchant/settings/api/(https://fyndiq.se/merchant/settings/api/) link.

The page appears as shown in the following figure:

<span id="page-11-0"></span>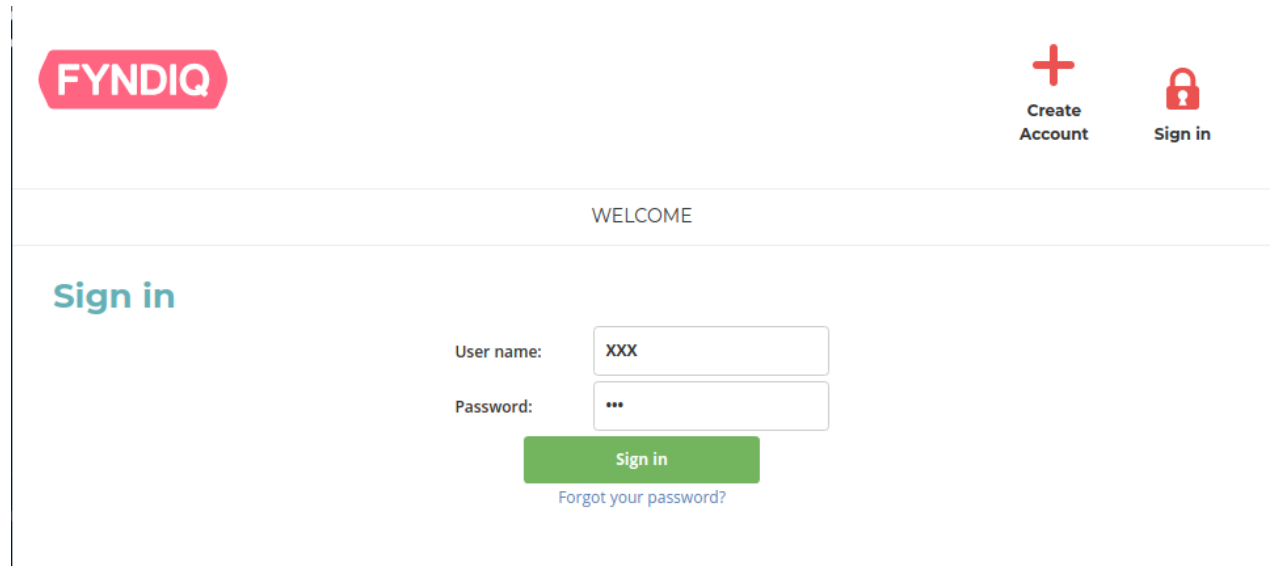

2. Enter the login credentials to log into the Bonanza seller account. The seller account page appears.

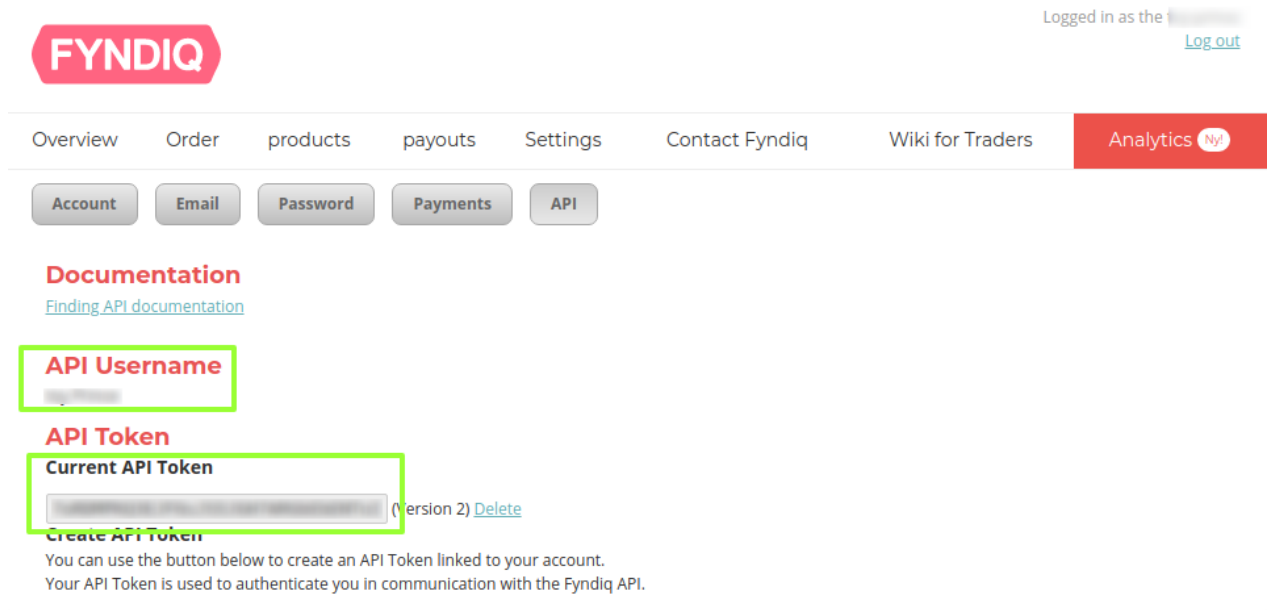

- 3. Both the **API UserName** and **API Token** is mentioned here.
- 4. Save the corresponding values in some text editor or the in Word file to use it later on while setting up the configuration in the Prestashop store admin panel.

# **5. Manage Fyndiq Category Mapping**

### **To select the required store categories for mapping**

- Go to the **PrestaShop Admin** panel.
- In the left navigation panel, place cursor on **Fyndiq Integration** menu. The menu appears as shown in the following figure:

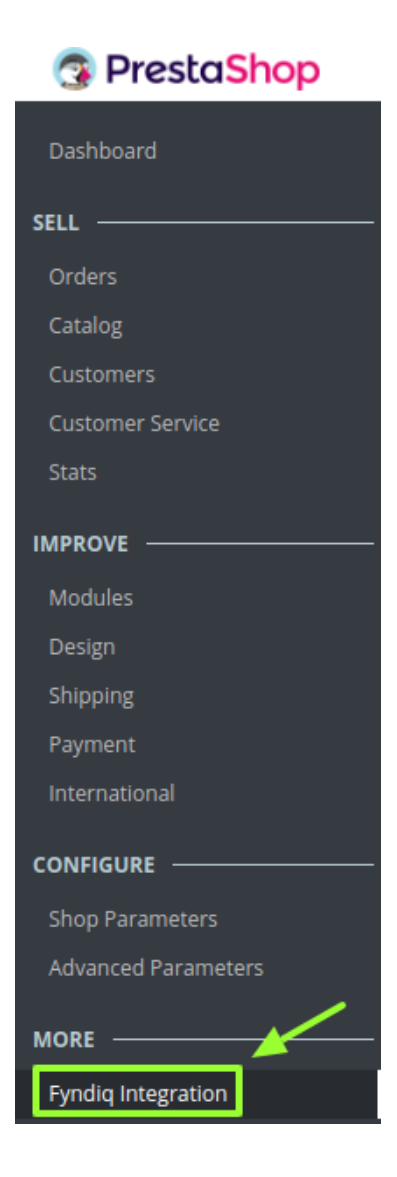

Click **Fyndiq Category** from the submenu

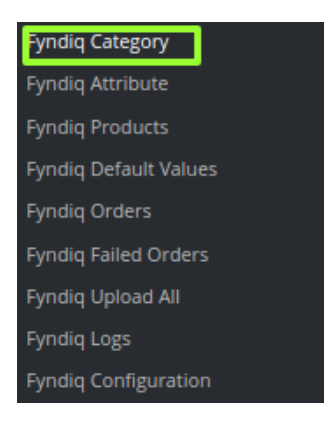

**The Fyndiq Category page appears as shown in the following figure:**

 $\sim$ 

<span id="page-13-0"></span>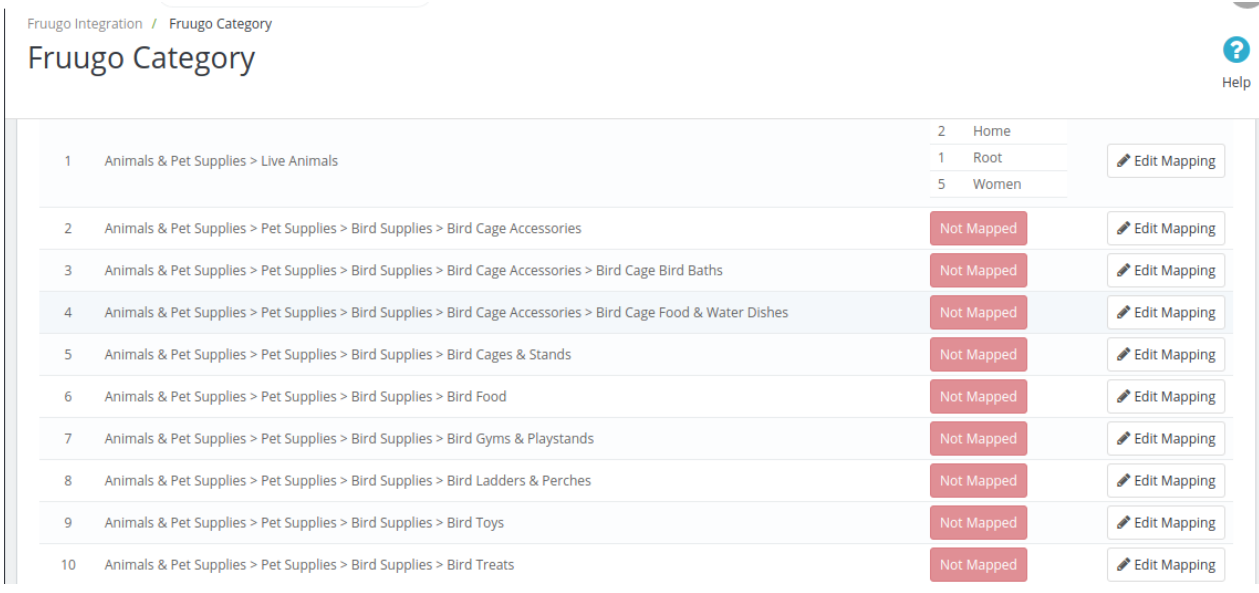

All the Fyndiq categories are listed on this page.

Click the **Edit Mapping** button associated with the required category. The Store Category Edit page appears as shown in the following figure.

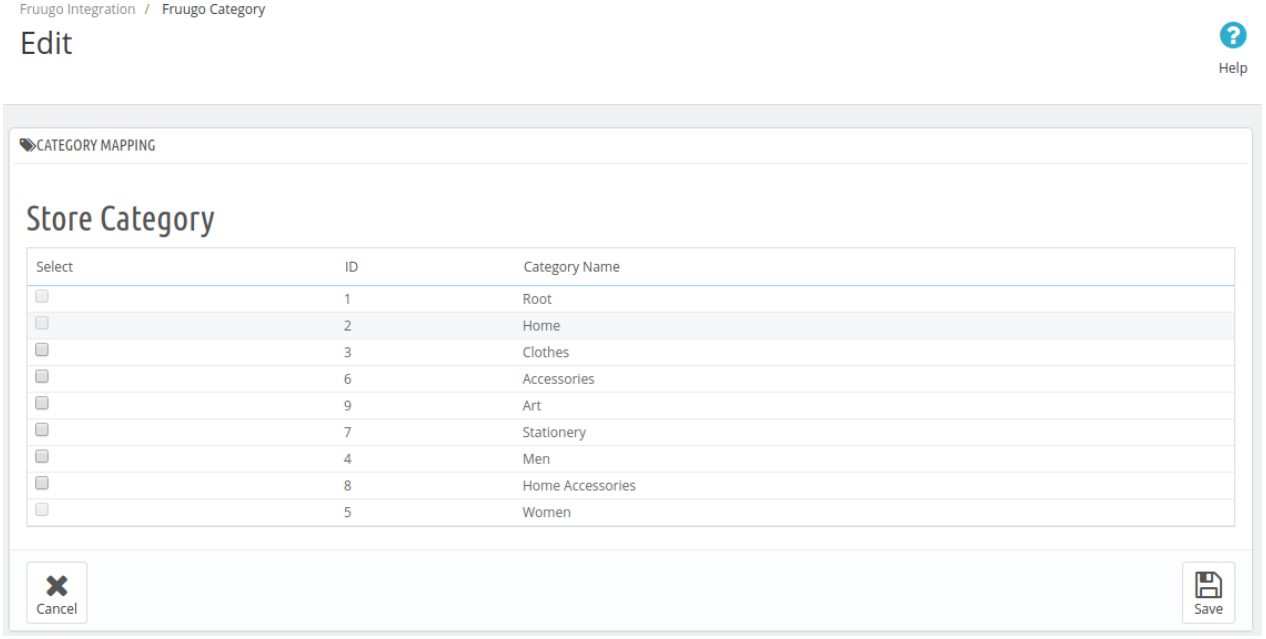

On this page, all the Store categories are listed.

- Click to select the check-box associated with the required store category.
- Click the **Save** button. The category is successfully mapped and a success message appears on the **Fyndiq Category** page.

# **6. Manage Fyndiq Attribute Mapping**

### **To select the required Prestashop Attributes for mapping**

Go to the **PrestaShop Admin** panel.

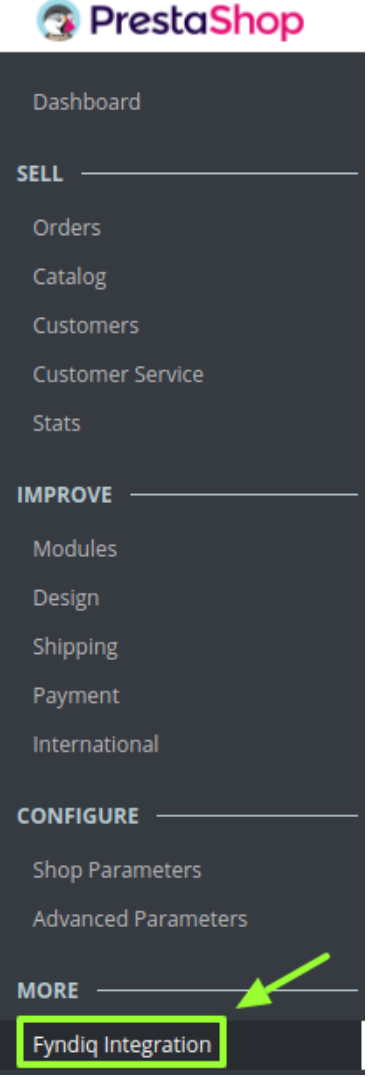

In the left navigation panel, place cursor on **Fyndiq Integration** menu. The menu appears as shown in the following figure:

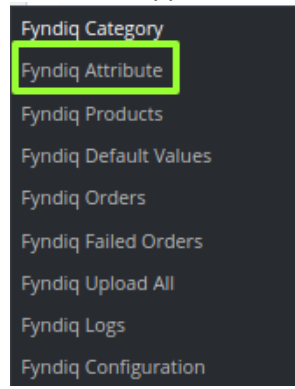

Click **Fyndiq Attribute.**

The **Fyndiq Attribute** page appears as shown in the following figure:

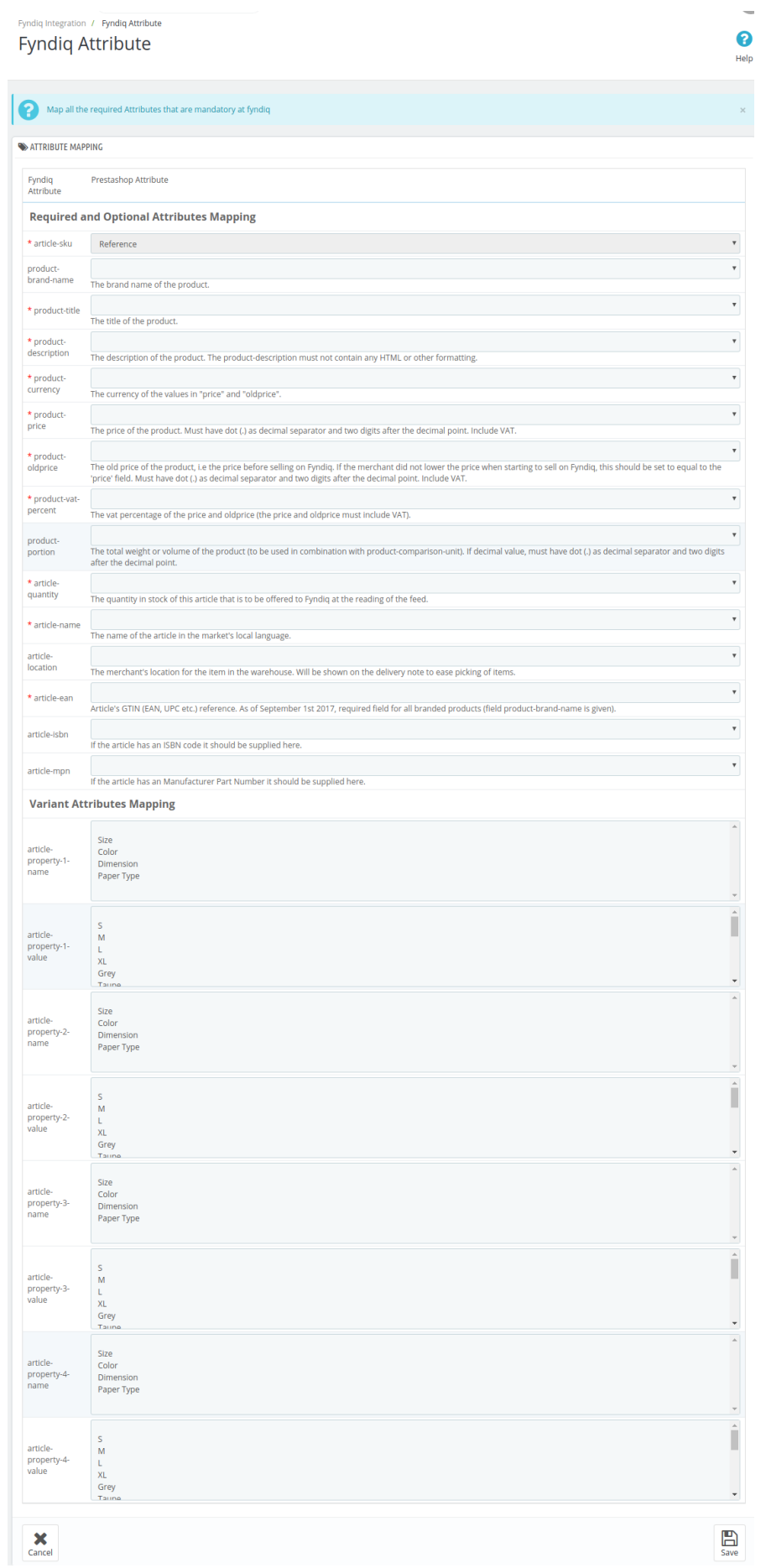

**Required and Optional Attributes Mapping Attribute:** In the **PrestaShop Attribute** list, select the required attribute to map it with the corresponding Fyndiq Attribute.

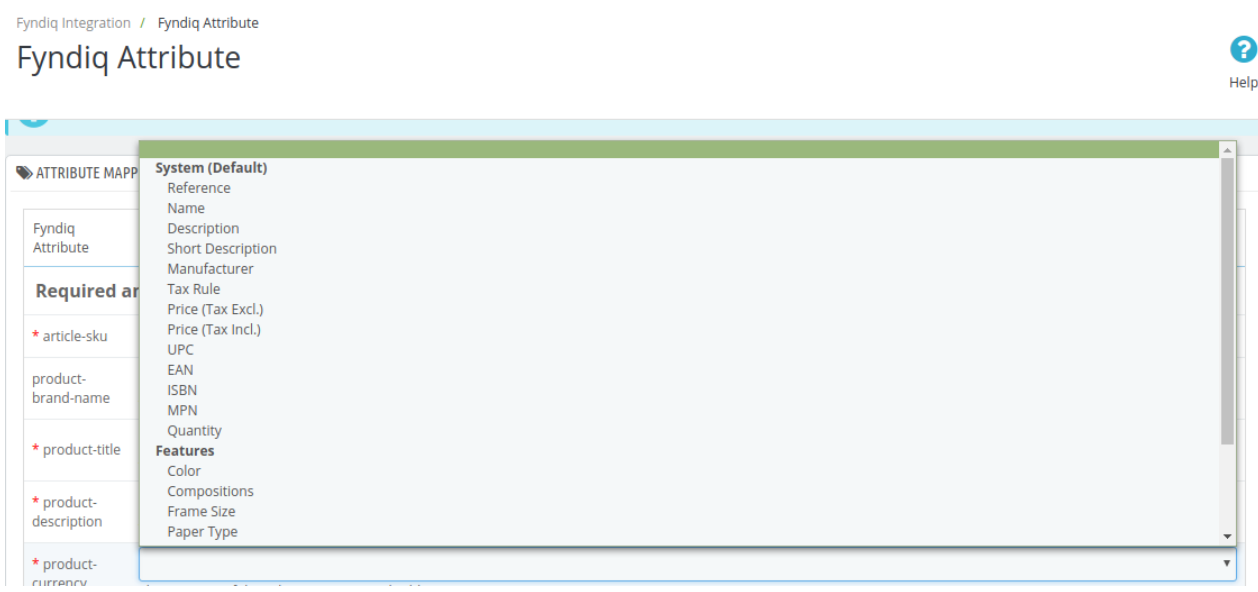

- In Variant Attributes Mapping, map PrestaShop's variant attributes to corresponding Fyndiq attributes.
- For every Prestashop attribute, select the desired Fyndiq attribute and map accordingly.

#### **Variant Attributes Mapping**

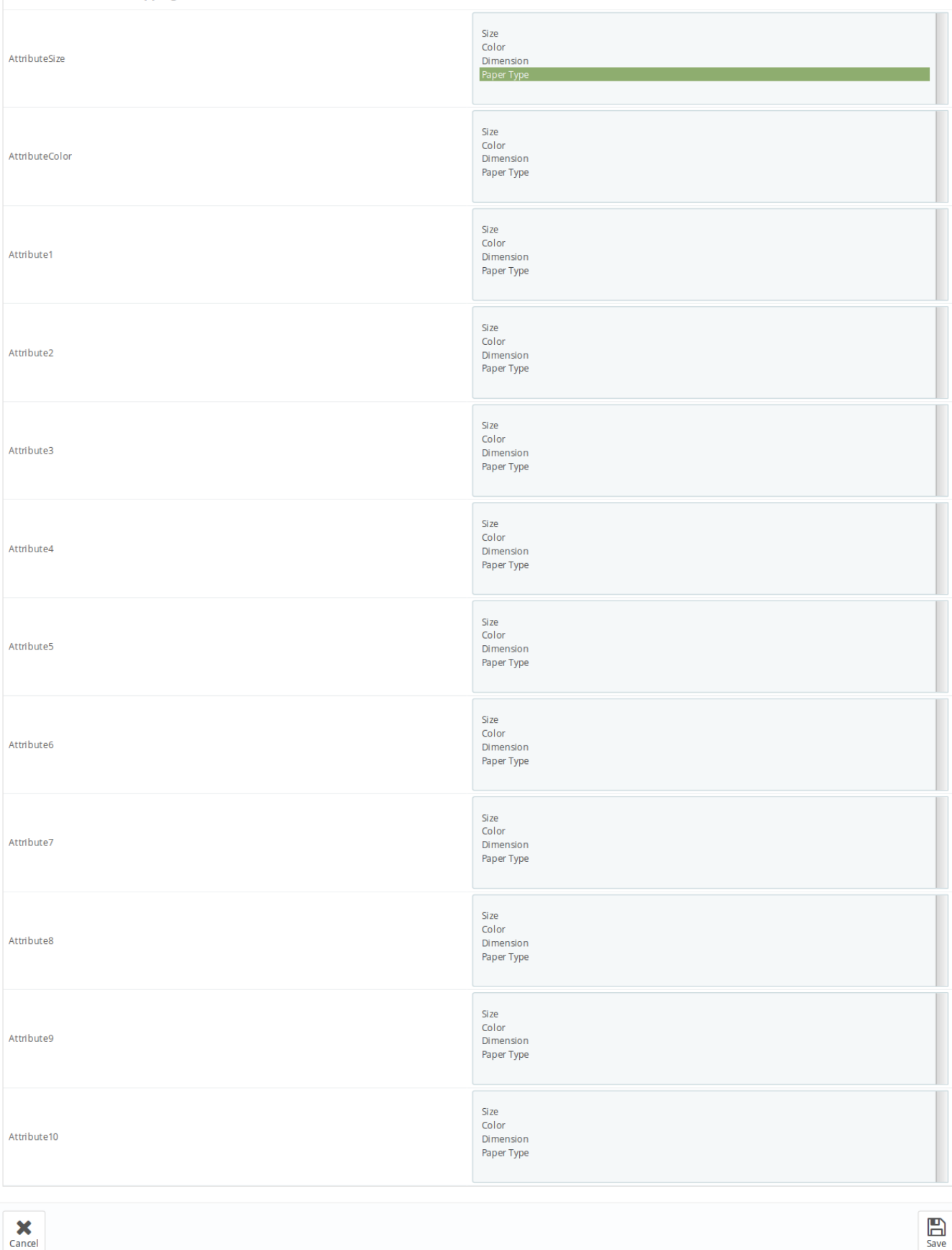

<span id="page-19-0"></span>Click the **Save** button. The attribute is mapped and a success message appears on the **Fyndiq Attribute** page.

# **7. Manage Fyndiq Default Values**

### **To manage the Fyndiq default values**

Go to the **Prestashop Admin** panel. **R** PrestaShop

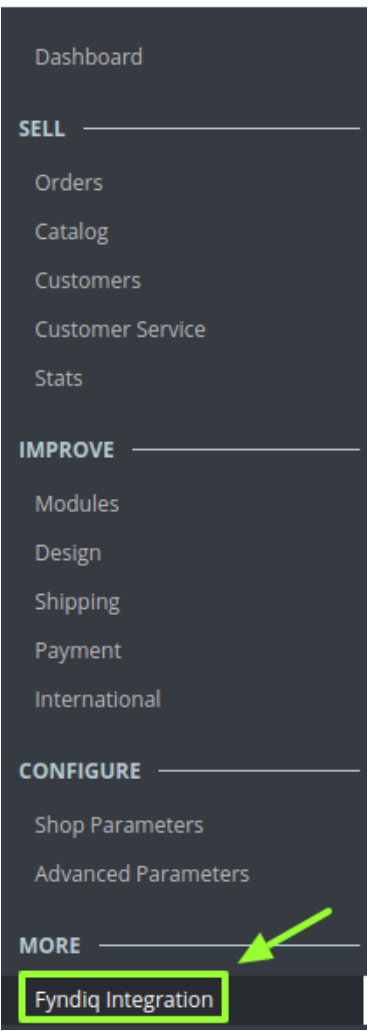

In the left navigation panel, place cursor on **Fyndiq Integration** menu. The menu appears as shown in the following figure:

<span id="page-20-0"></span>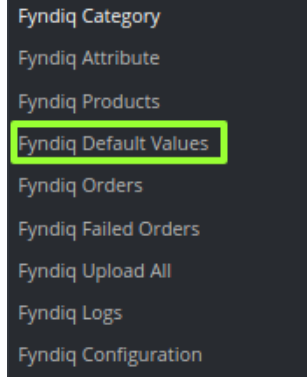

#### Click **Fyndiq Default Values**.

The **Fyndiq Default Values** page appears as shown in the following figure:

Fyndiq Integration / Fyndiq Default Values **Fyndig Default Values** 

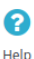

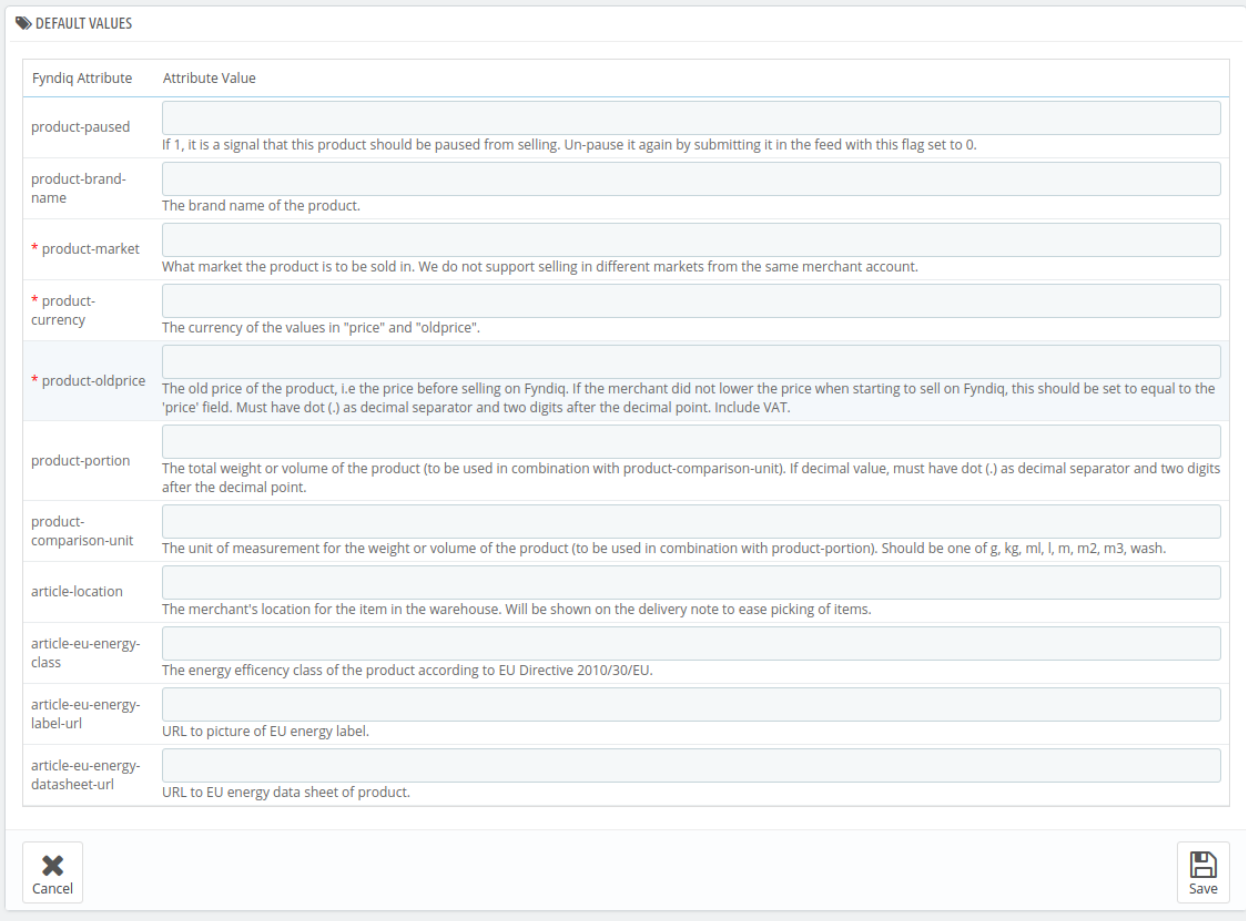

- Map required & optional fields which you are not able to map in Attribute section with the default value.
- Enter the required attribute values in the respective box, and then click the **Save** button.

# **8. Manage Fyndiq Products**

<span id="page-21-0"></span>On the **Fyndiq Products** page, the store admin can perform the following tasks:

- Upload the selected Product to the Fyndiq Marketplace
- Synchronize the Selected Products
- Edit the Product
- Delete the Product

### **8.1. Upload the Selected Products to the Fyndiq Marketplace**

**To upload the selected products to the Fyndiq Marketplace**

Go to the **PrestaShop Admin** panel.

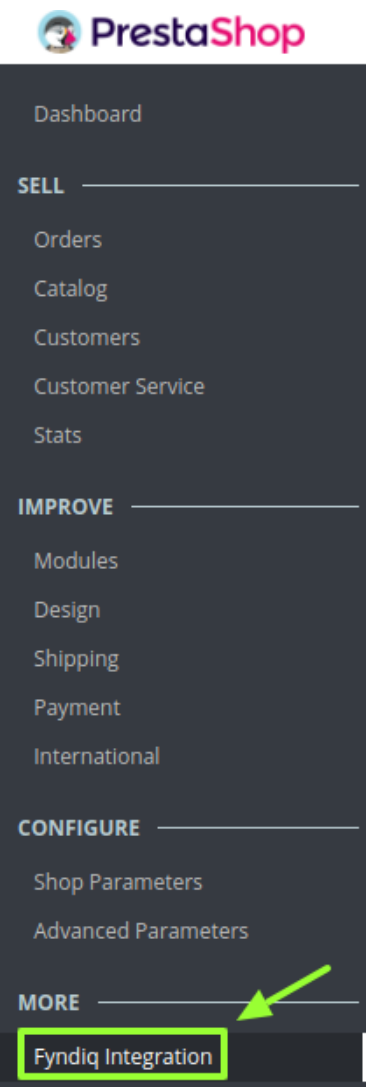

In the left navigation panel, place cursor on **Fyndiq Integration** menu. The menu appears as shown in the following figure:

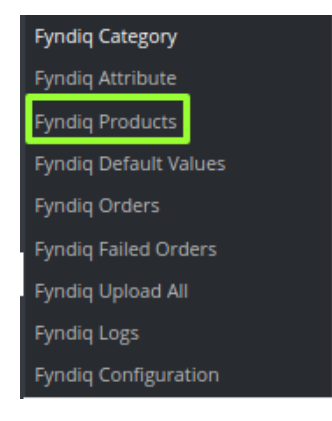

### Click **Fyndiq Products**. The **Fyndiq Products** page appears as shown in the following figure:

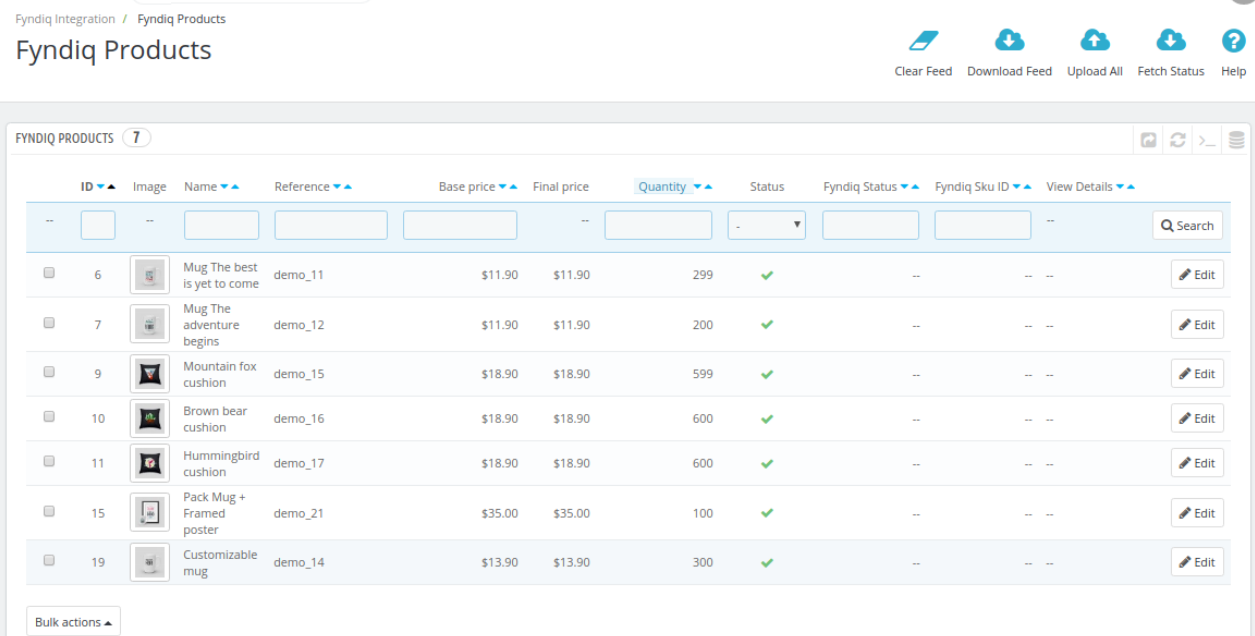

- Select the check boxes associated with the required Products to upload to Fyndiq.
- Click the **Bulk actions** button and then select the **Upload selected** option.

<span id="page-23-0"></span>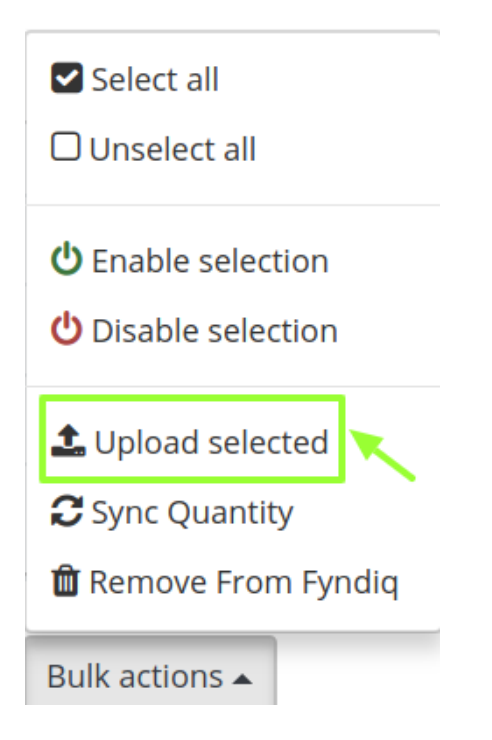

- Product feed URL gets updated on clients seller panel & periodically feed file gets validated & products get uploaded.
- If the selected products are valid and error-free, then all the selected products are uploaded and a success message appears.
- Once you upload the product from here the product feed URL gets updated. Your products will soon be updated once the feed is verified by Fyndiq.com

#### **API V2 Settings**

The product feed is the new way to export products to Fyndig in API v2. Don't use this if you use API V1 or manually upload products via our merchant pages! If you enter a URL for a feed below, we will periodically read the feed, and update all the products that you have added to Fyndig.

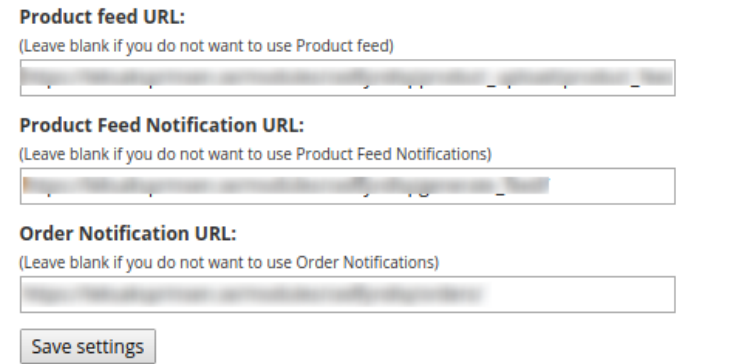

- In case any error occurs, the sellers will get notified through product Feed notification URL.
- Your order confirmation will be notified by Order Notification URL.

### **8.2. Syncing the Products**

**To sync the number of selected products**

Go to the **PrestaShop Admin** panel.

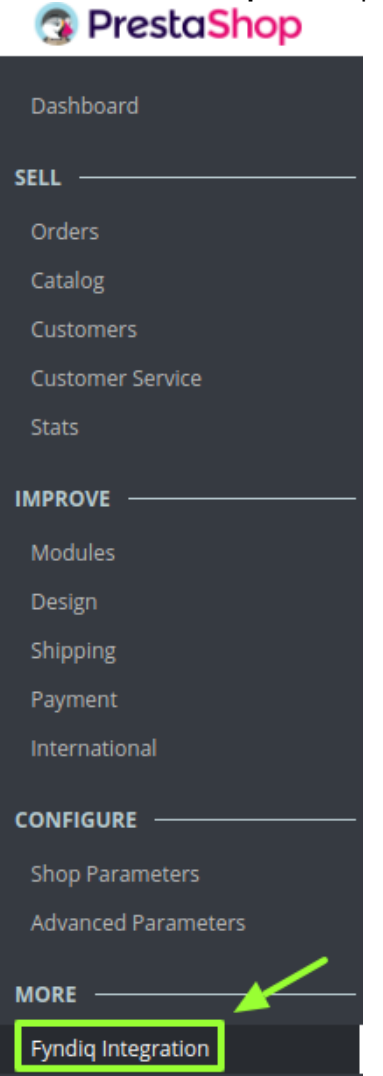

In the left navigation panel, place cursor on **Fyndiq Integration** menu. The menu appears as shown in the following figure:

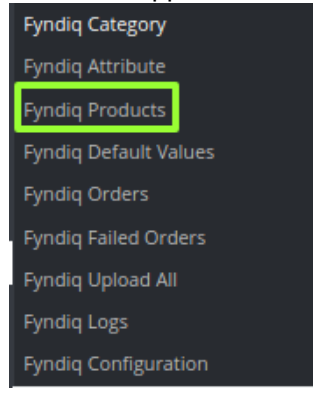

### Click **Fyndiq Products**.

The **Fyndiq Products** page appears as shown in the following figure:

<span id="page-25-0"></span>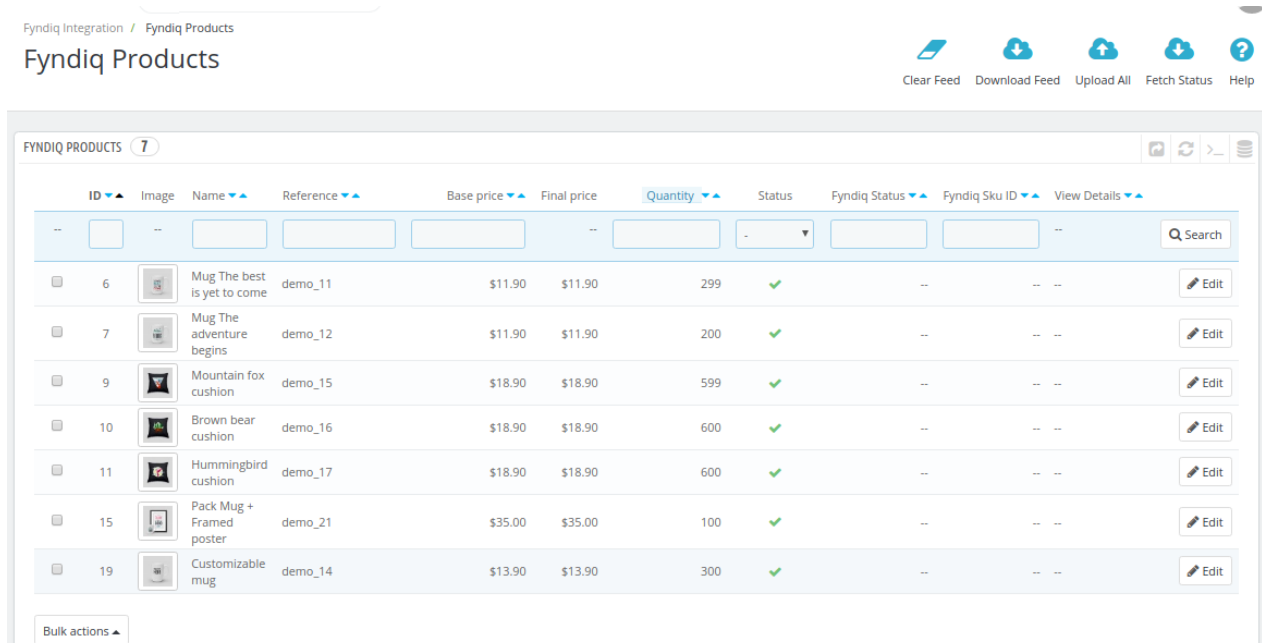

- Select the check boxes associated with the required Products to upload to Fyndiq.
- Then click on **Bulk actions,** and when the menu appears, click **Sync Quantity** as shown in the image below:

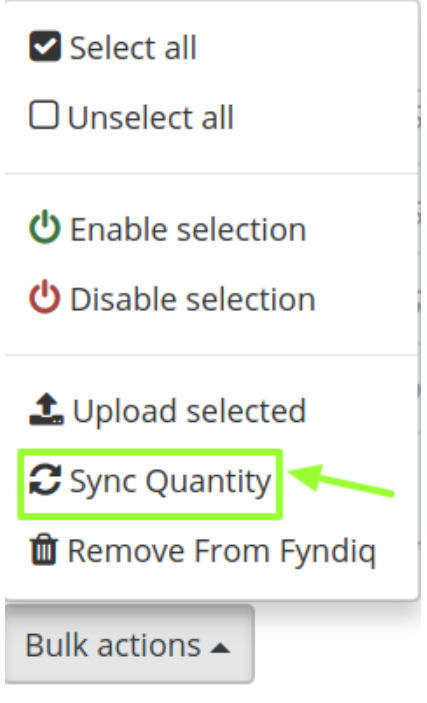

If the selected products are valid and error-free, then all the selected products will be synchronized.

### **8.3. To Edit Products**

**To edit the product**

Go to the **PrestaShop Admin** panel.

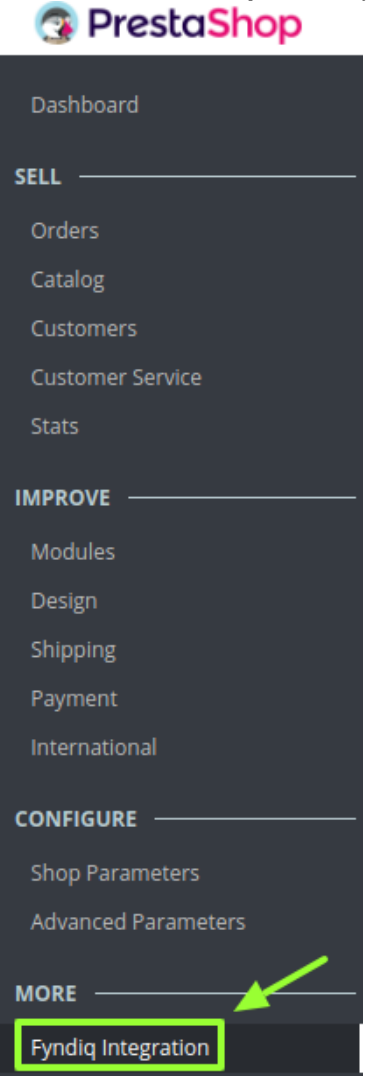

In the left navigation panel, place cursor on **Fyndiq Integration** menu. The menu appears as shown in the following figure:

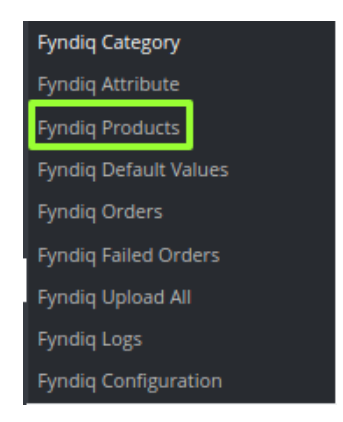

### Click **Fyndiq Products**.

The **Fyndiq Products** page appears as shown in the following figure:

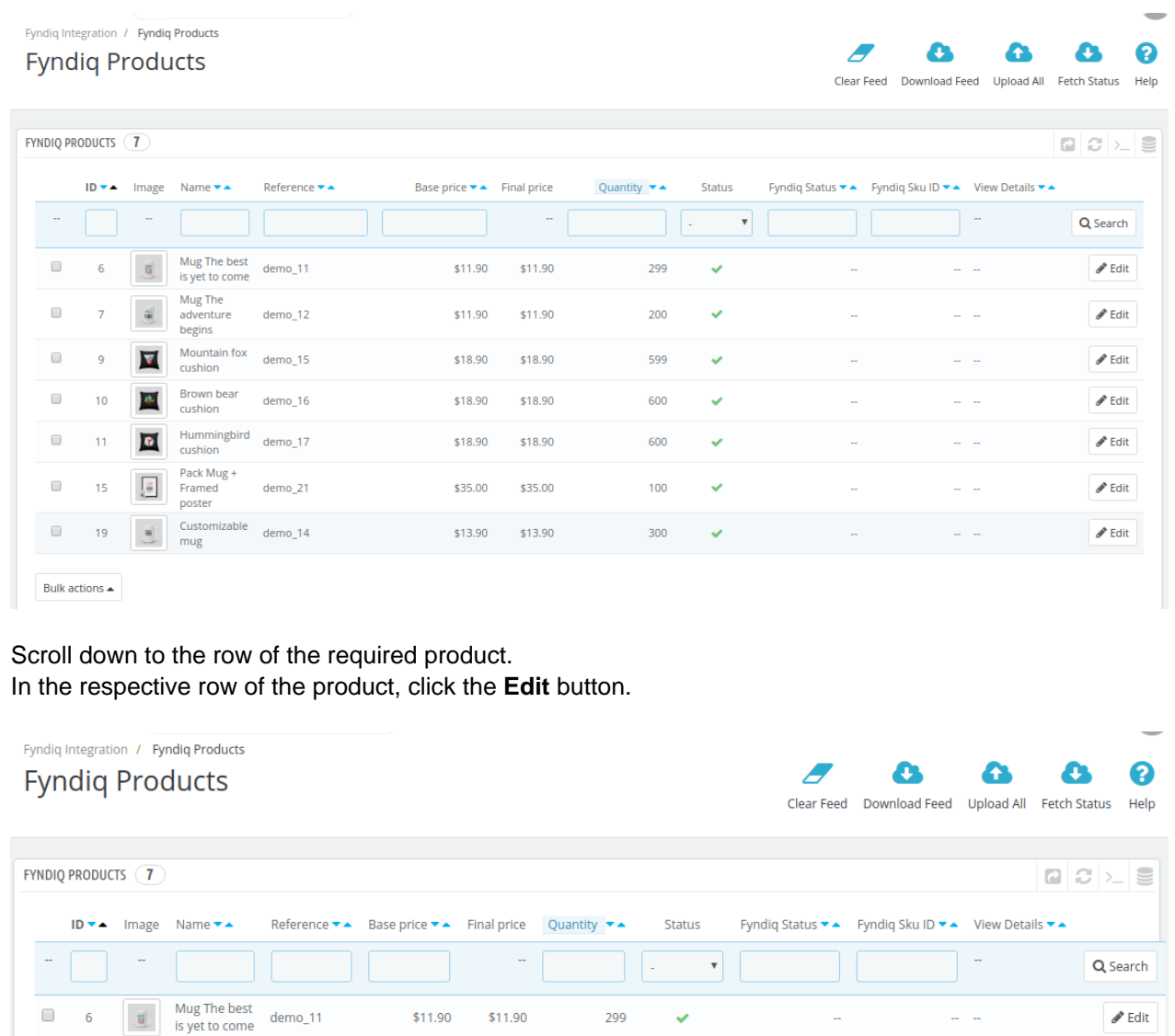

Mug The<br>adventure<br>begins  $\Box$  $\triangle$  Edit  $demo_12$ \$11.90 \$11.90 200  $\checkmark$ ż Mountain fox  $\Box$ demo\_15 \$18.90 \$18.90 599  $\bullet$  Edit  $\overline{g}$  $\checkmark$ I۳ cushion Brown bear<br>cushion  $\Box$  $10$  $\overline{\mathbf{g}}$  $demo_16$ \$18.90 \$18.90 600  $\checkmark$  $\triangle$  Edit

The **Edit** product page appears as shown in the following figure:

 $\bullet$  $\bullet$ 

 $\overline{\phantom{0}}$ 

0

**Help** 

#### <span id="page-28-0"></span>Fyndiq Integration / Fyndiq Products

### Edit: Mountain fox cushion

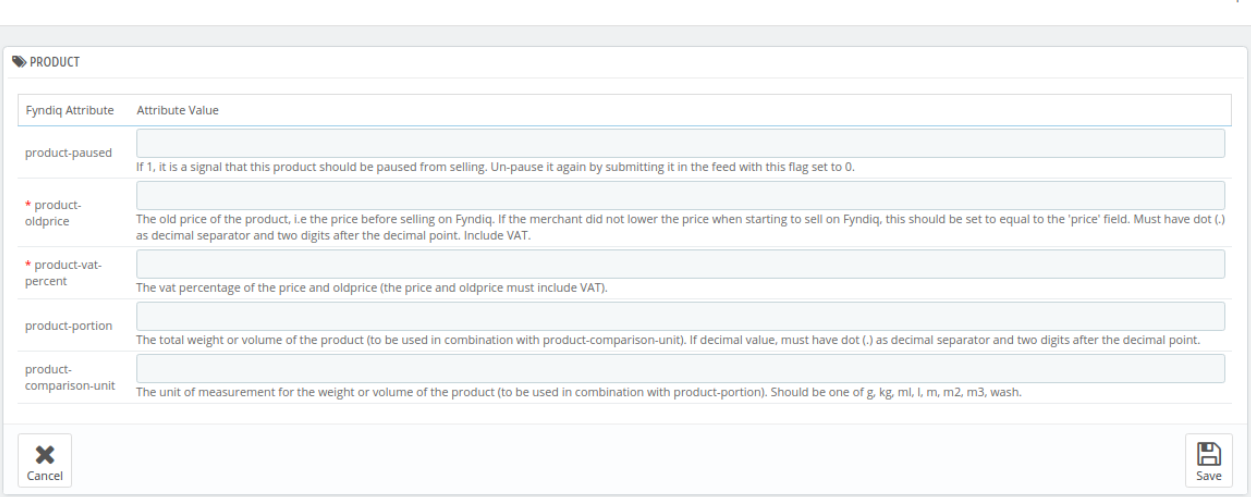

Enter the required attribute values in the respective box, and then click the **Save** button. The product attributes are saved.

NOTE: If you wish to send any specific product, you can edit and assign the changes directly to it. The changes made in the attribute section will apply to all the products. But in the case you wish to make amends in a single product, you can do it from here only.

### **8.4. To Delete Products**

### **To delete a product,**

Go to your **PrestaShop** admin panel.

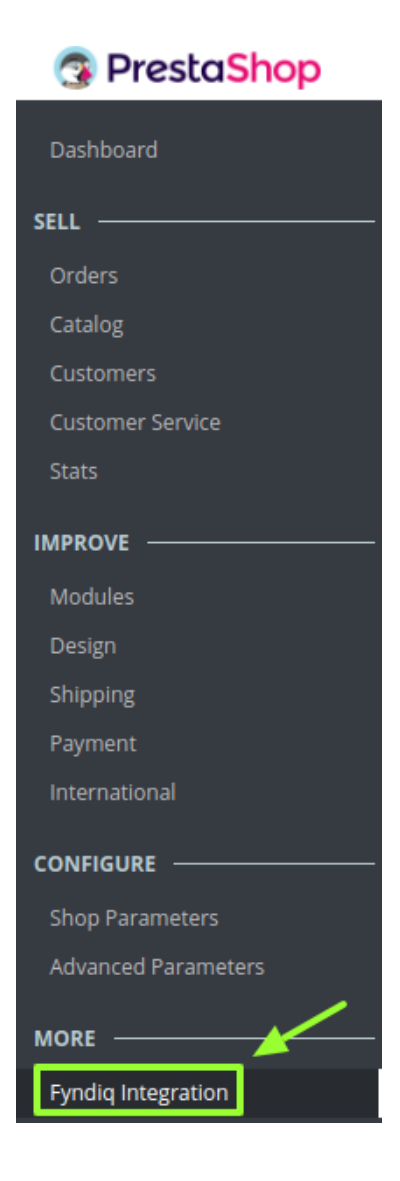

- Place cursor on **Fyndiq integration.**
- When the menu appears, click on **Fyndiq Products.**

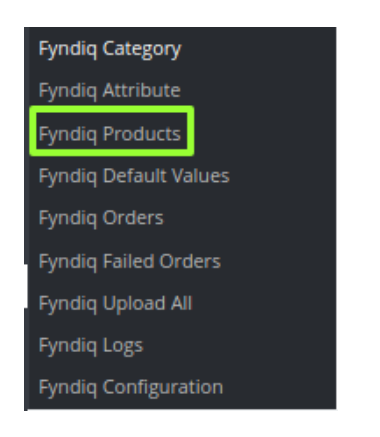

The page that you will be navigated will look as shown below:

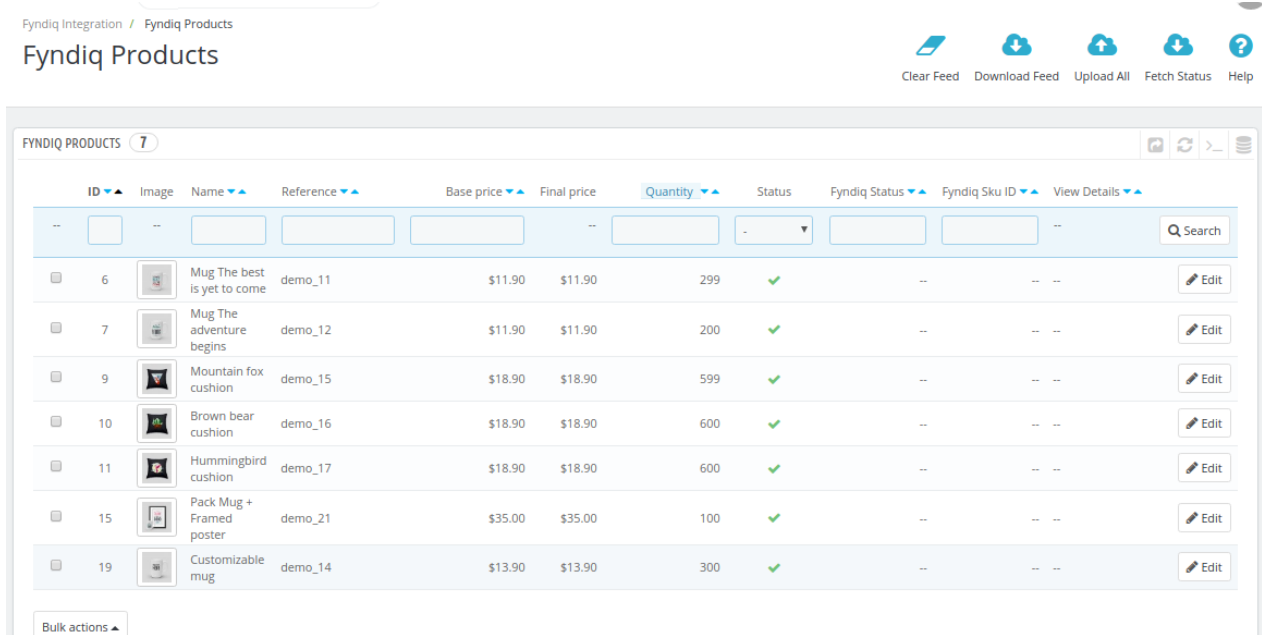

- Select the products that you want to delete by checking the corresponding boxes.
- Click on **Bulk Actions.**
- When the menu appears, click **Remove from Fyndiq** as shown in the image below:

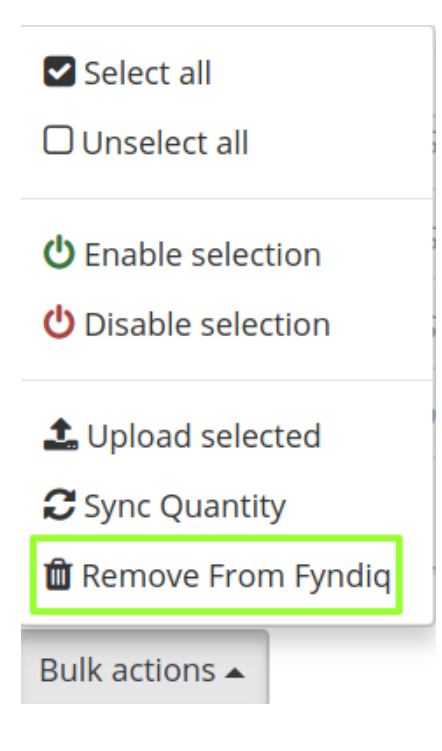

The product(s) will be deleted.

# <span id="page-31-0"></span>**9. Manage Fyndiq Orders**

**The store owner can perform the following tasks related to the Fyndiq orders**:

- Fetch the New Fyndiq Orders
- View the Order Details

# **9.1. Fetch New Fyndiq Orders**

### **To fetch the new Fyndiq Orders**

Go to the **PrestaShop Admin** panel. **RestaShop** 

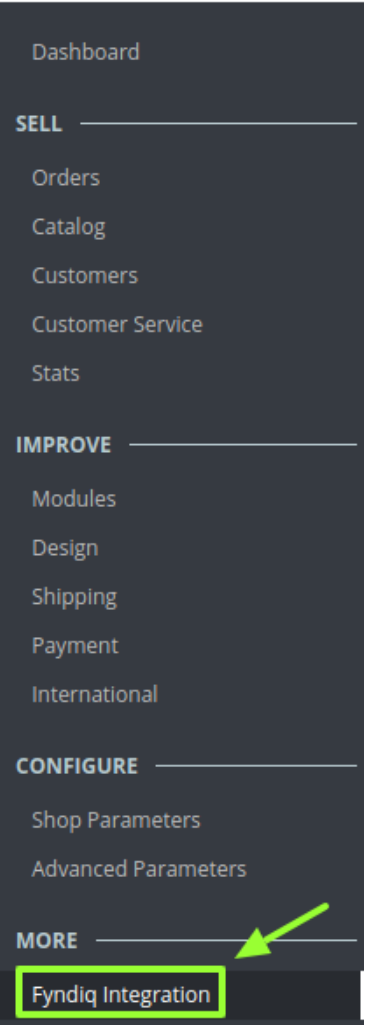

In the left navigation panel, place cursor on **Fyndiq Integration** menu. The menu appears as shown in the following figure:

<span id="page-32-0"></span>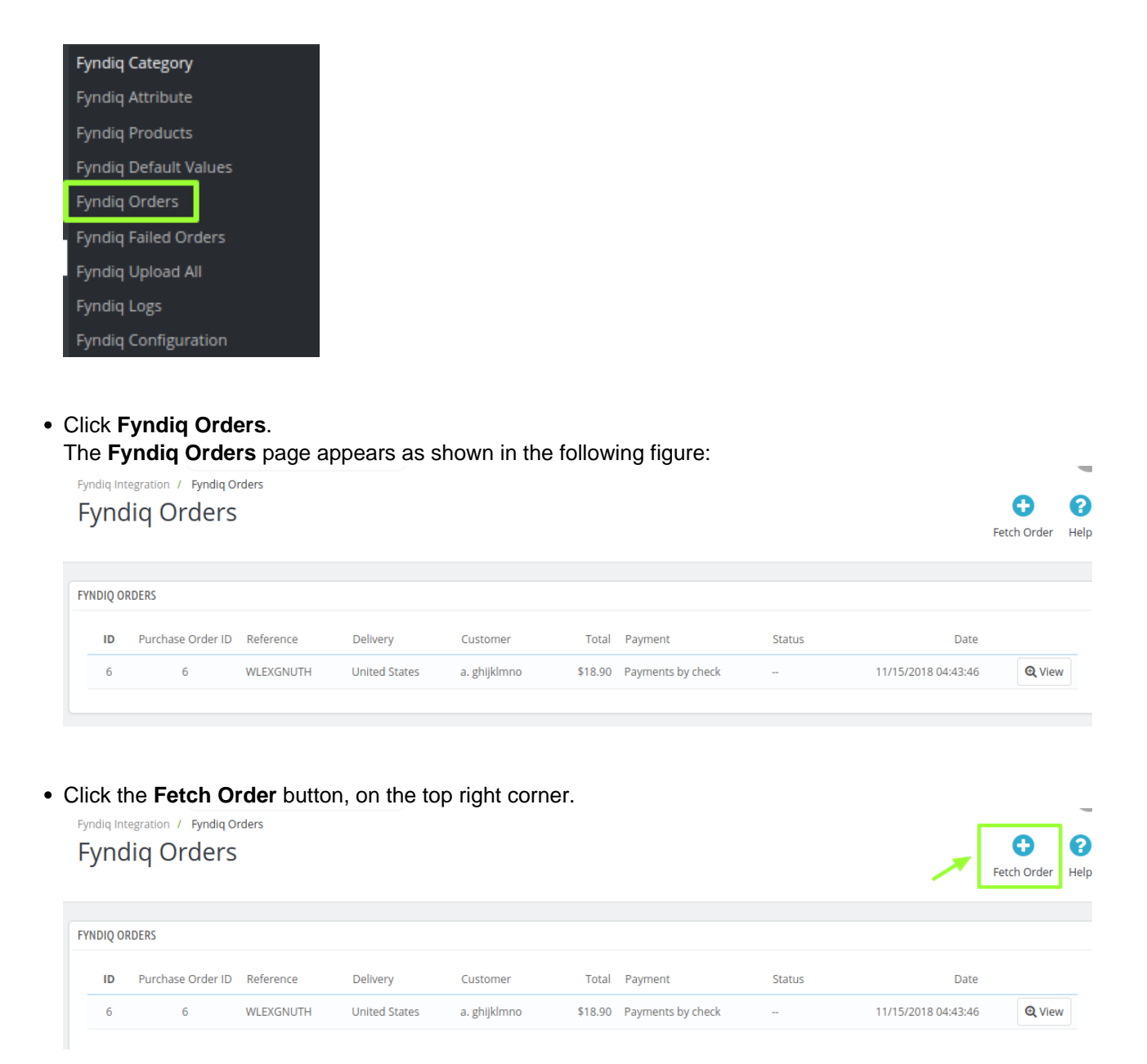

All the new orders from Fyndiq are fetched if any and a success message appears.

### **9.2. View Fyndiq Order Details**

### **To view the order details**

Go to the **PrestaShop Admin** panel.

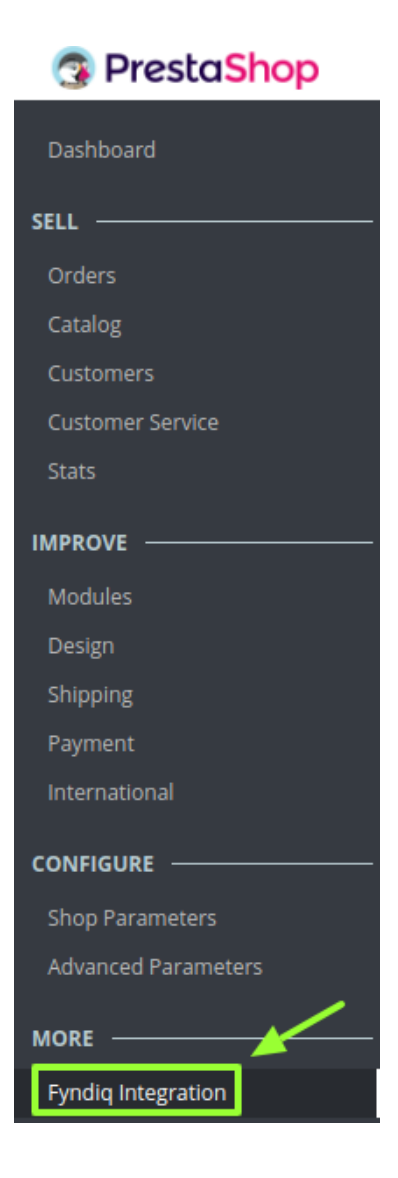

In the left navigation panel, place cursor on **Fyndiq Integration** menu. The menu appears as shown in the following figure:

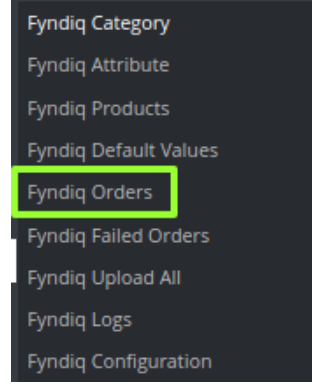

Click **Fyndiq Orders**.

The **Fyndiq Orders** page appears as shown in the following figure:

0

Help

<span id="page-34-0"></span>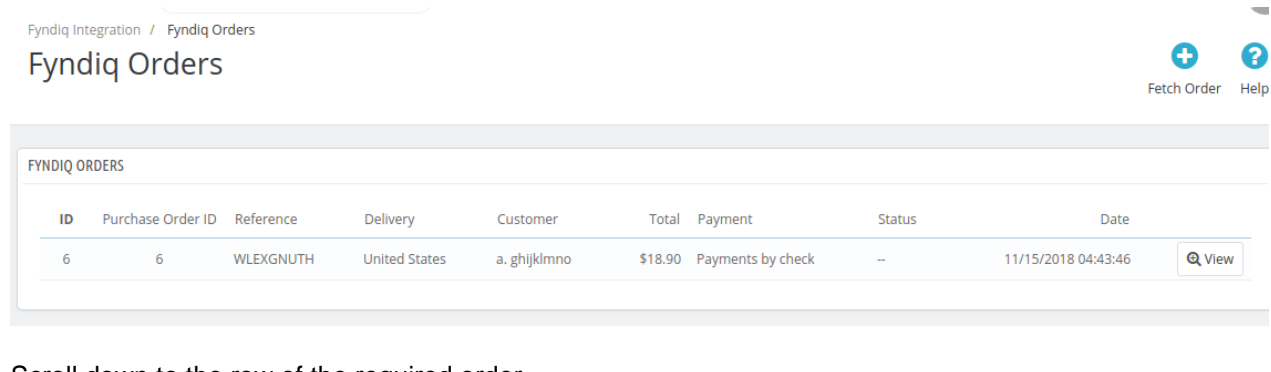

- Scroll down to the row of the required order.
- Click the **View** button.

A new page opens up with all the required information pertaining to the order: Fyndiq Integration / Fyndiq Orders Order WLEXGNUTH from abcdef ghijklmno

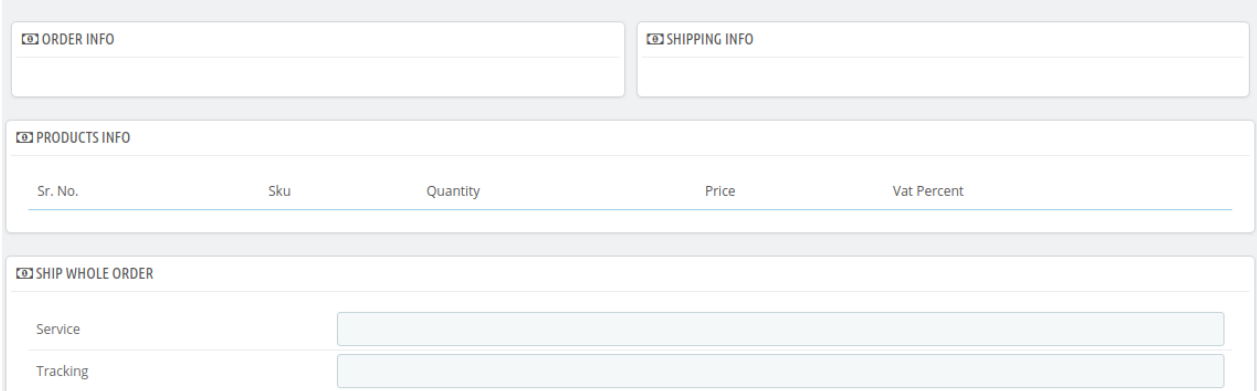

# **10. Fyndiq Logs**

**To see and manage Fyndiq logs,**

Go to your PrestaShop admin Panel.

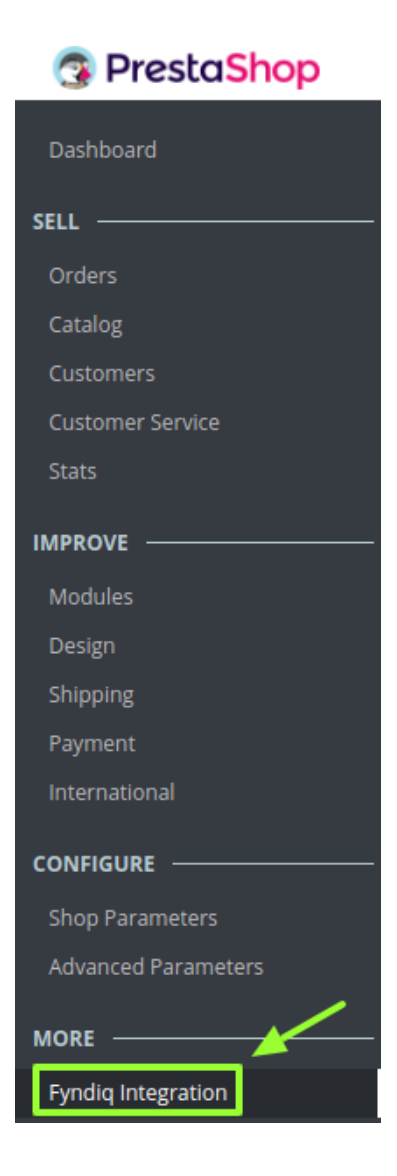

- Place cursor on Fyndiq Integration.
- When the menu appears, click Fyndiq logs.

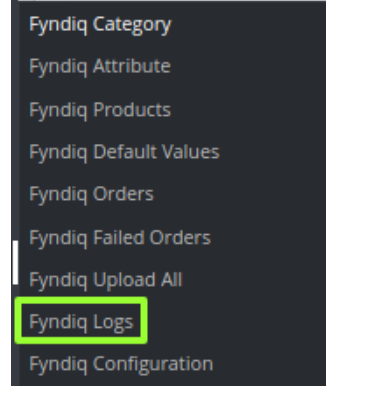

On clicking it, you will be navigated to the page as:

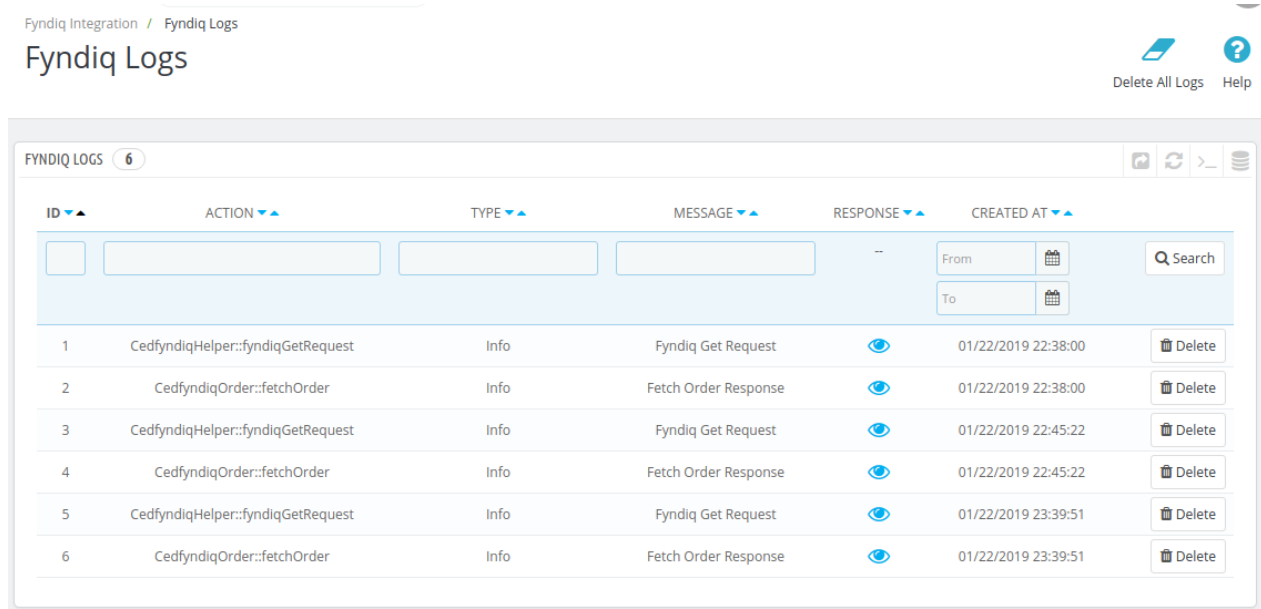

### **To see the log,**

Click the view sign (

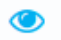

) under **Response.**

On clicking it, a box will appear as shown below, where you may enter the start and end dates for which you want to view the logs.

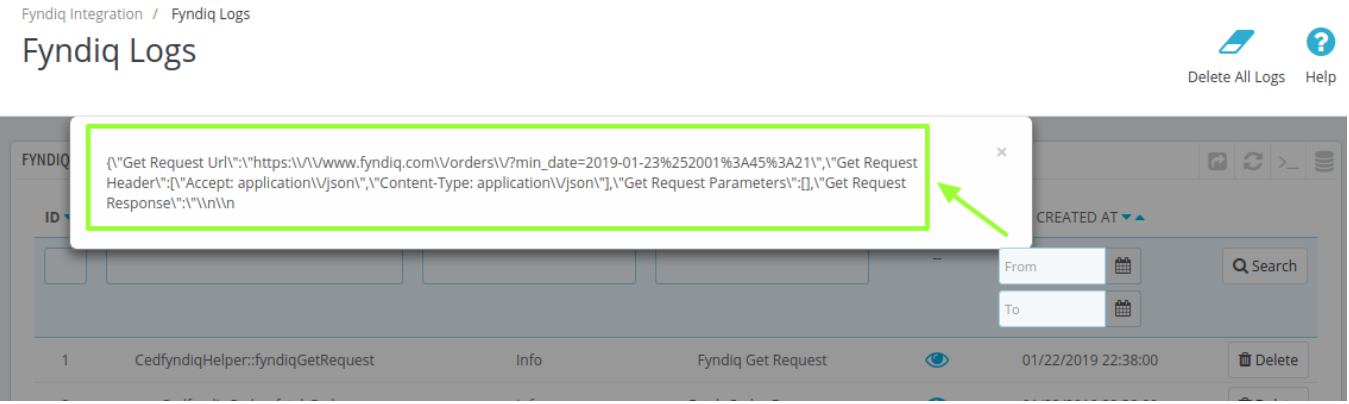

### **To delete a log,**

Click on **the delete** button in the last column, adjacent to the log.

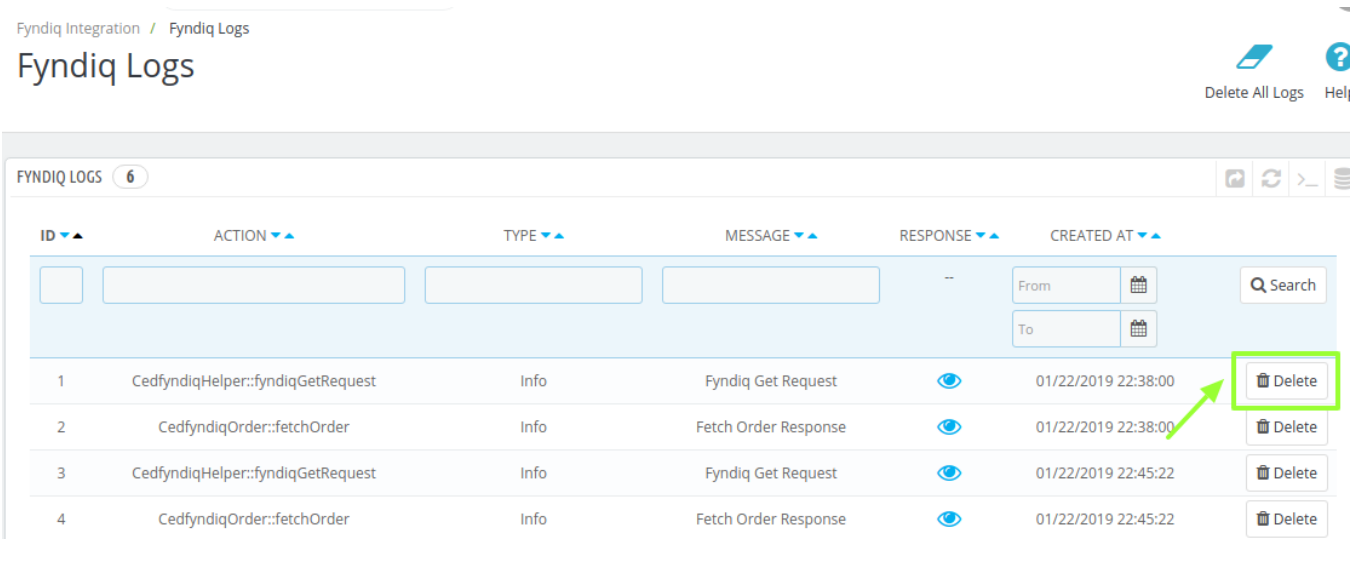

The log will be deleted and this message will appear:

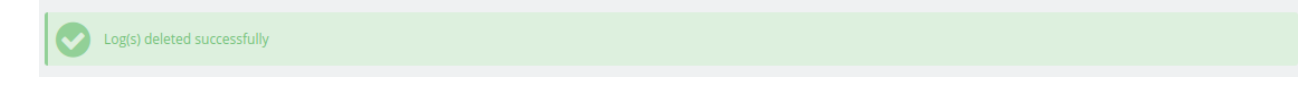

### **To delete all the logs,**

Click on the **Delete All Log** which is highlighted in the image below:

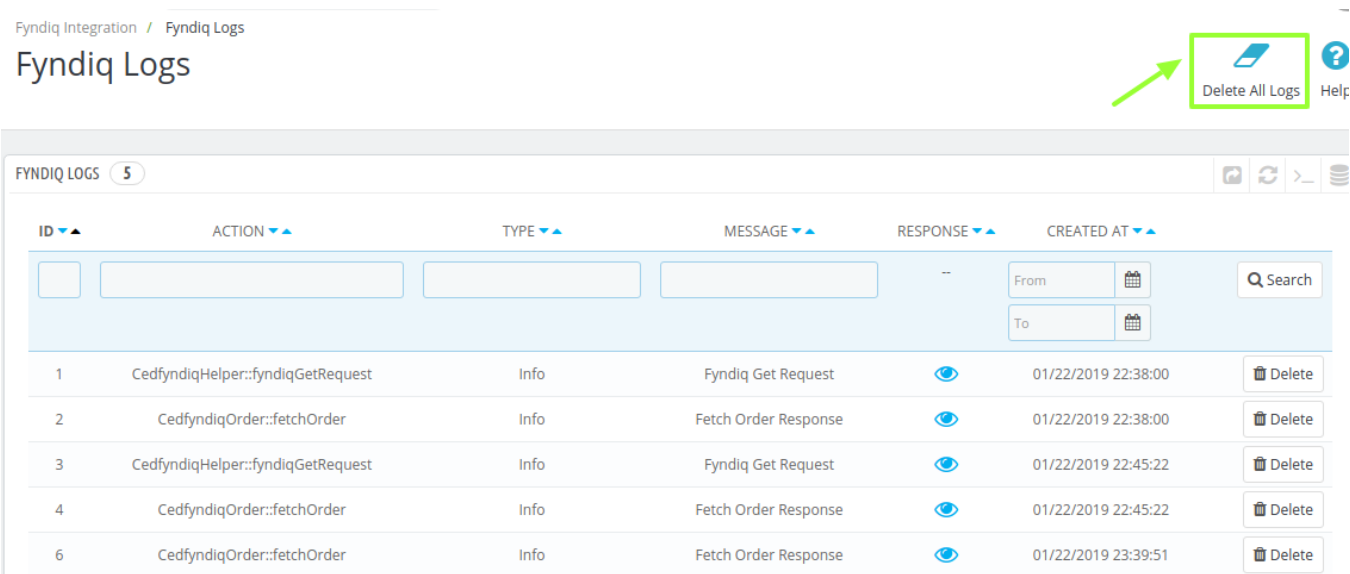

On clicking it, all the logs will be deleted.